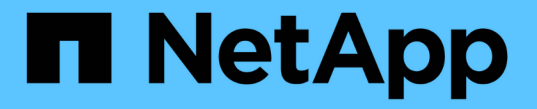

## 使用 **CLI** 設定 **SMB** ONTAP 9

NetApp April 24, 2024

This PDF was generated from https://docs.netapp.com/zh-tw/ontap/smb-config/index.html on April 24, 2024. Always check docs.netapp.com for the latest.

# 目錄

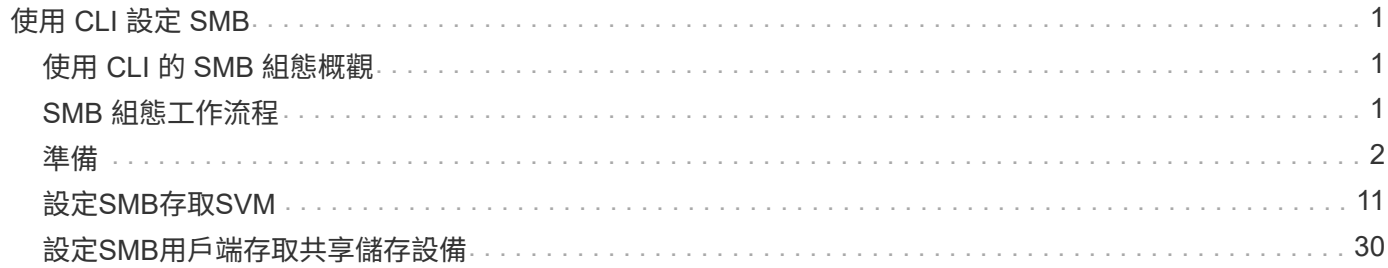

# <span id="page-2-0"></span>使用 **CLI** 設定 **SMB**

## <span id="page-2-1"></span>使用 **CLI** 的 **SMB** 組態概觀

您可以使用ONTAP 支援功能支援功能支援支援功能、以設定SMB用戶端存取新磁碟區或 新SVM或現有SVM中qtree中所含的檔案。

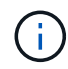

*SMB*(伺服器訊息區塊)是指通用網際網路檔案系統(CIFS)傳輸協定的現代語言。您仍會 在ONTAP VMware的指令行介面(CLI)和OnCommand VMware的管理工具中看到\_CIFS\_。

如果您想要以下列方式設定SMB對磁碟區或qtree的存取權、請使用下列程序:

- 您想要使用SMB第2版或更新版本。
- 您只想為SMB用戶端服務、而非NFS用戶端(而非多重傳輸協定組態)。
- NTFS 檔案權限將用於保護新磁碟區的安全。
- 您擁有叢集管理員權限、而非SVM管理員權限。

建立SVM和LIF需要叢集管理員權限。SVM管理員權限足以執行其他SMB組態工作。

• 您想要使用CLI、而非System Manager或自動化指令碼工具。

若要使用System Manager設定NAS多重傳輸協定存取、請參閱 ["](https://docs.netapp.com/us-en/ontap/task_nas_provision_nfs_and_smb.html)[同時使用](https://docs.netapp.com/us-en/ontap/task_nas_provision_nfs_and_smb.html)[NFS](https://docs.netapp.com/us-en/ontap/task_nas_provision_nfs_and_smb.html)[和](https://docs.netapp.com/us-en/ontap/task_nas_provision_nfs_and_smb.html)[SMB](https://docs.netapp.com/us-en/ontap/task_nas_provision_nfs_and_smb.html)[為](https://docs.netapp.com/us-en/ontap/task_nas_provision_nfs_and_smb.html)[Windows](https://docs.netapp.com/us-en/ontap/task_nas_provision_nfs_and_smb.html)[和](https://docs.netapp.com/us-en/ontap/task_nas_provision_nfs_and_smb.html)[Linux](https://docs.netapp.com/us-en/ontap/task_nas_provision_nfs_and_smb.html)[配](https://docs.netapp.com/us-en/ontap/task_nas_provision_nfs_and_smb.html) [置](https://docs.netapp.com/us-en/ontap/task_nas_provision_nfs_and_smb.html)[NAS](https://docs.netapp.com/us-en/ontap/task_nas_provision_nfs_and_smb.html)[儲存設備](https://docs.netapp.com/us-en/ontap/task_nas_provision_nfs_and_smb.html)["](https://docs.netapp.com/us-en/ontap/task_nas_provision_nfs_and_smb.html)。

• 您想要使用最佳實務做法、而非探索每個可用選項。

如需命令語法的詳細資料、請參閱CLI說明和ONTAP 支援手冊頁。

如果您想要瞭解ONTAP 有關各項功能的詳細資訊、請參閱 ["SMB](https://docs.netapp.com/zh-tw/ontap/smb-admin/index.html)[參考總覽](https://docs.netapp.com/zh-tw/ontap/smb-admin/index.html)["](https://docs.netapp.com/zh-tw/ontap/smb-admin/index.html)。

## 其他方法可在**ONTAP** 不一樣的情況下執行

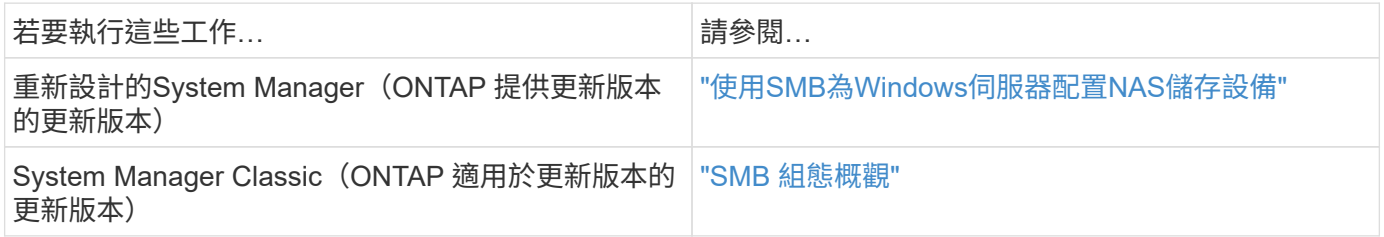

## <span id="page-2-2"></span>**SMB** 組態工作流程

設定SMB需要評估實體儲存設備和網路需求、然後選擇專屬於您目標的工作流程、設 定SMB存取新的或現有的SVM、或將Volume或qtree新增至已完全設定為SMB存取的現 有SVM。

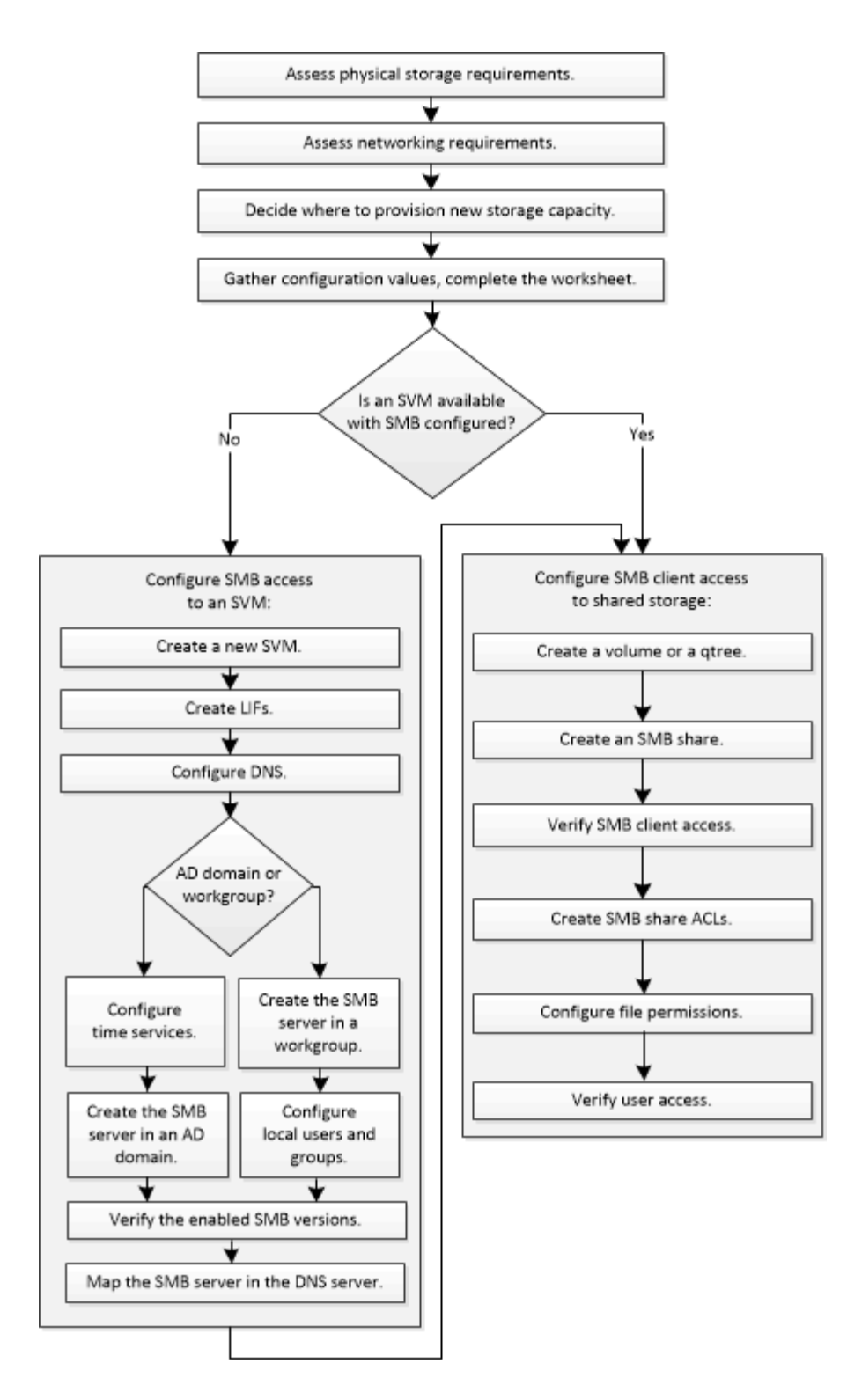

## <span id="page-3-0"></span>準備

## 評估實體儲存需求

在為用戶端配置SMB儲存設備之前、您必須確保現有的集合體中有足夠的空間可容納新的 磁碟區。如果沒有、您可以將磁碟新增至現有的Aggregate、或建立所需類型的 新Aggregate。

1. 顯示現有Aggregate中的可用空間: storage aggregate show

如果集合體有足夠的空間、請在工作表中記錄其名稱。

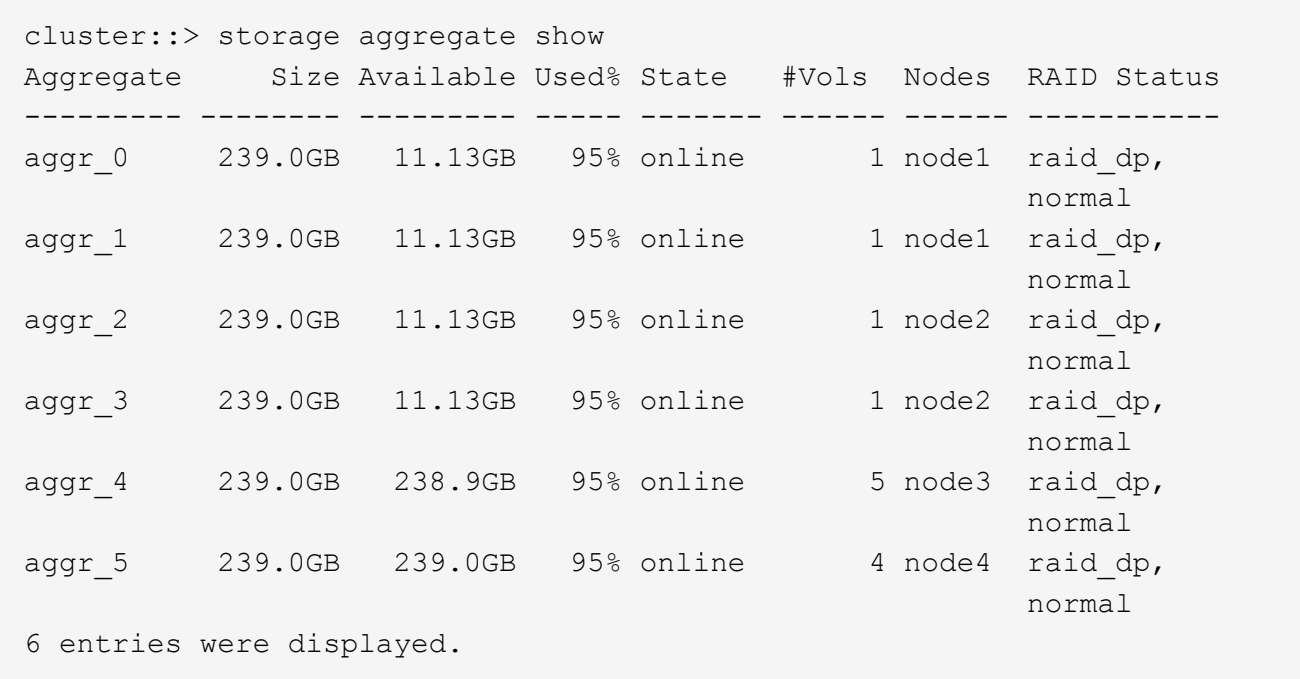

2. 如果沒有具有足夠空間的集合體、請使用將磁碟新增至現有的集合體 storage aggregate add-disks 或使用建立新的 Aggregate storage aggregate create 命令。

評估網路需求

向用戶端提供SMB儲存設備之前、您必須確認網路設定正確、以符合SMB資源配置需求。

開始之前

必須設定下列叢集網路物件:

- 實體與邏輯連接埠
- 廣播網域
- 子網路(如有需要)
- IPspaces(視需要而定、除了預設IPspace)
- 容錯移轉群組(視需要、以及每個廣播網域的預設容錯移轉群組)
- 外部防火牆

#### 步驟

- 1. 顯示可用的實體和虛擬連接埠: network port show
	- 如果可能、您應該使用資料網路速度最高的連接埠。
	- 資料網路中的所有元件必須具有相同的MTU設定、才能獲得最佳效能。

2. 如果您打算使用子網路名稱來配置LIF的IP位址和網路遮罩值、請確認該子網路存在且有足夠的可用位址: network subnet show

子網路包含屬於同一第3層子網路的IP位址集區。子網路是使用建立的 network subnet create 命令。

3. 顯示可用的IPspaces: network ipspace show

您可以使用預設IPspace或自訂IPspace。

4. 如果您要使用IPv6位址、請確認叢集上已啟用IPv6: network options ipv6 show

如有需要、您可以使用啟用 IPv6 network options ipv6 modify 命令。

## 決定要在何處配置新的**SMB**儲存容量

在建立新的 SMB Volume 或 qtree 之前、您必須先決定要將它放在新的或現有的 SVM 中、以及 SVM 需要多少組態。此決定決定決定您的工作流程。

選擇

• 如果您想要在新的SVM上配置磁碟區或qtree、或是在已啟用SMB但尚未設定的現有SVM上配置、請完成「 設定SMB存取SVM」和「將儲存容量新增至啟用SMB的SVM」中的步驟。

[設定](#page-12-1)[SMB](#page-12-1)[存取](#page-12-1)[SVM](#page-12-1)

[設定](#page-31-1)[SMB](#page-31-1)[用戶端存取](#page-31-1)[共享](#page-31-1)[儲存設備](#page-31-1)

如果符合下列任一項條件、您可以選擇建立新的SVM:

- 您是第一次在叢集上啟用 SMB 。
- 您在不想啟用 SMB 支援的叢集中有現有的 SVM 。
- 叢集中有一個或多個啟用SMB的SVM、您需要下列其中一個連線:
	- 至不同的Active Directory樹系或工作群組。
	- 至隔離命名空間中的SMB伺服器(多租戶案例)。 您也應該選擇此選項、在已啟用 SMB 但尚未設 定 SMB 的現有 SVM 上佈建儲存設備。如果您為SAN存取建立SVM、或是在建立SVM時未啟用任何 傳輸協定、則可能會發生這種情況。

在 SVM 上啟用 SMB 之後、請繼續配置 Volume 或 qtree 。

• 如果您想要在完全設定為SMB存取的現有SVM上配置磁碟區或qtree、請完成「將儲存容量新增至啟用SMB 的SVM」中的步驟。

[設定](#page-31-1)[SMB](#page-31-1)[用戶端存取](#page-31-1)[共享](#page-31-1)[儲存設備](#page-31-1)

用於收集**SMB**組態資訊的工作表

SMB 組態工作表可讓您收集設定用戶端 SMB 存取所需的資訊。

您應該完成工作表的一或兩個區段、視您對儲存資源配置的決策而定:

• 如果您要設定SMB存取SVM、請完成這兩個部分。

[設定](#page-12-1)[SMB](#page-12-1)[存取](#page-12-1)[SVM](#page-12-1)

[設定](#page-31-1)[SMB](#page-31-1)[用戶端存取](#page-31-1)[共享](#page-31-1)[儲存設備](#page-31-1)

• 如果您要將儲存容量新增至啟用 SMB 的 SVM 、則只需完成第二節。

[設定](#page-31-1)[SMB](#page-31-1)[用戶端存取](#page-31-1)[共享](#page-31-1)[儲存設備](#page-31-1)

命令手冊頁包含有關參數的詳細資料。

#### 設定**SMB**存取**SVM**

\*用於建立SVM\*的參數

您可以將這些值提供給 vserver create 命令、如果您要建立新的 SVM 。

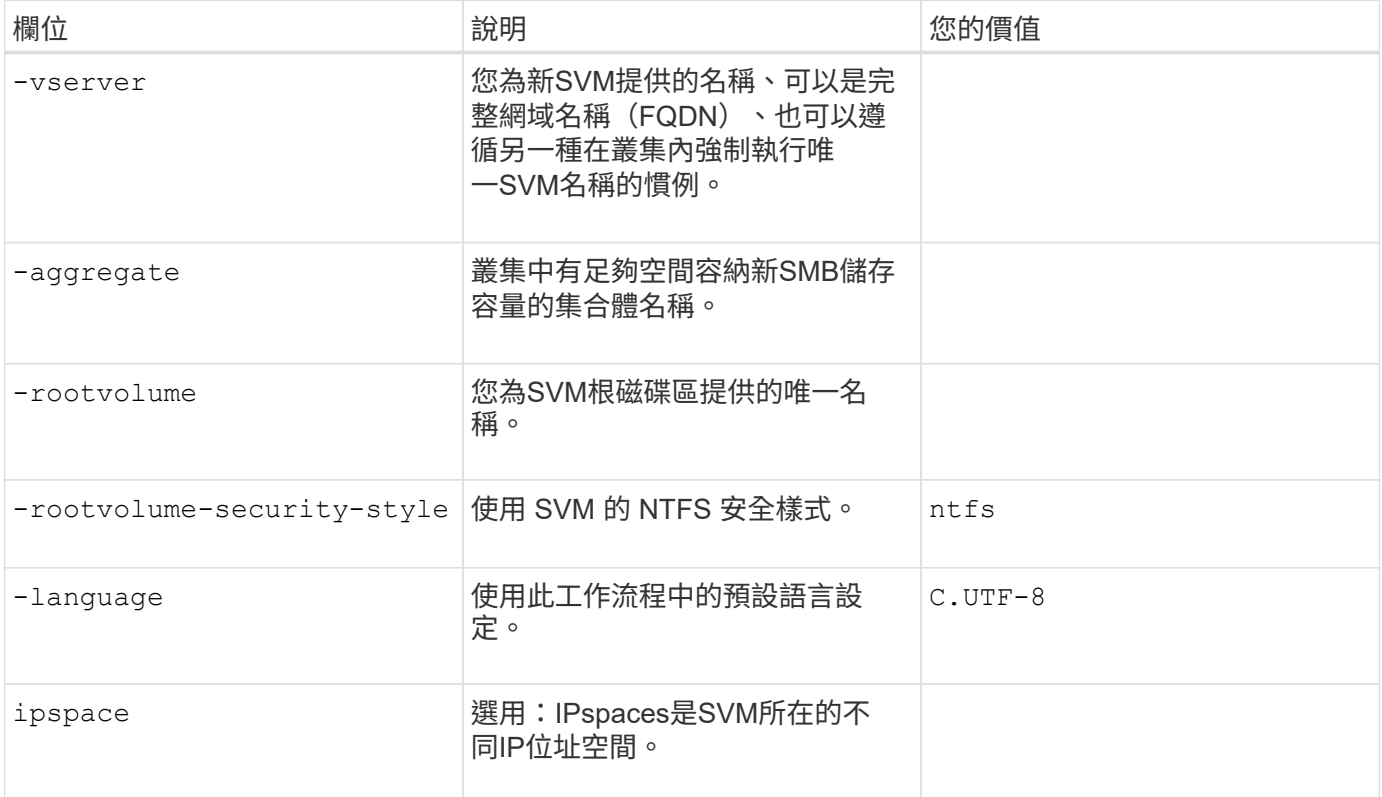

### \*用於建立LIF\*的參數

您可以將這些值提供給 network interface create 建立生命時的命令。

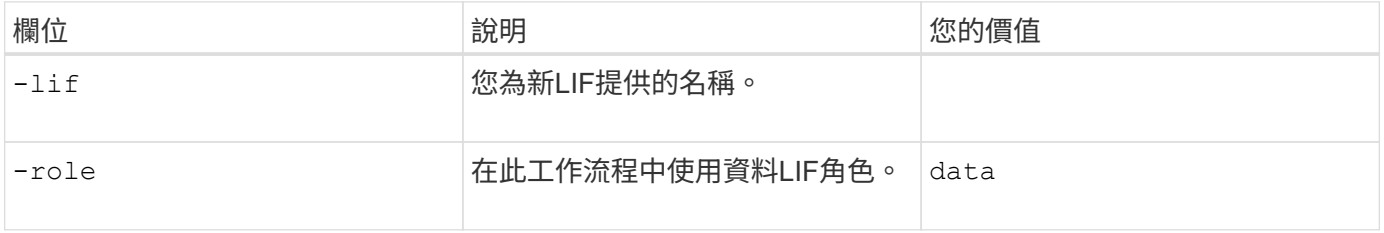

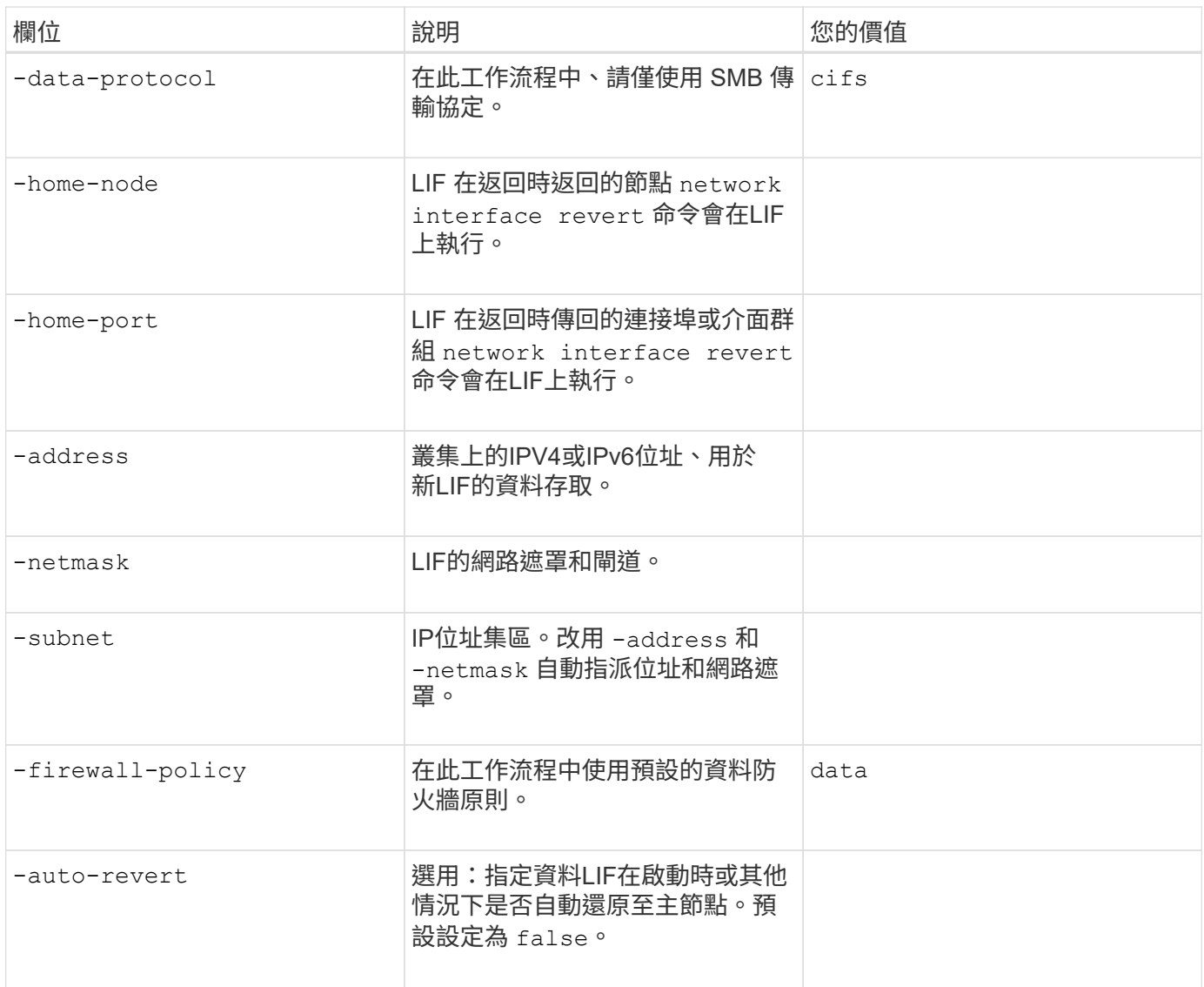

• DNS主機名稱解析參數\*

您可以將這些值提供給 vserver services name-service dns create 設定 DNS 時的命令。

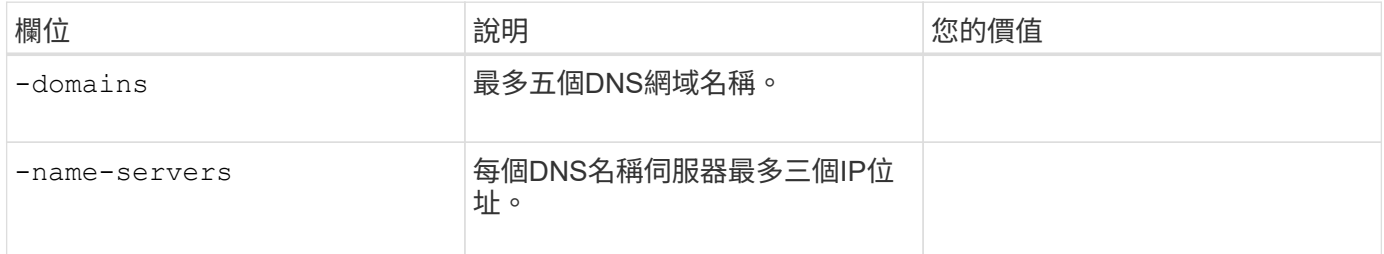

## 在**Active Directory**網域中設定**SMB**伺服器

### 時間服務組態的參數

您可以將這些值提供給 cluster time-service ntp server create 命令。

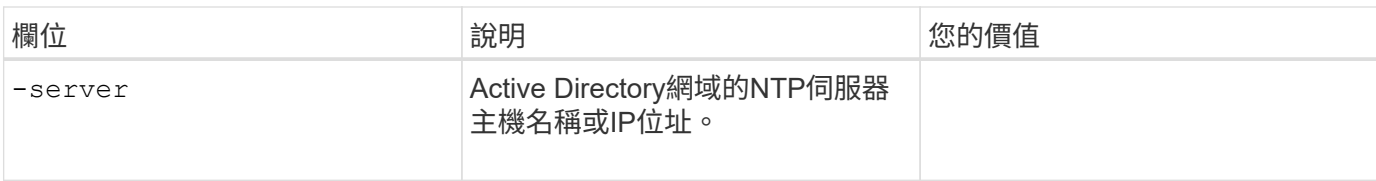

## 在**Active Directory**網域中建立**SMB**伺服器的參數

您可以將這些值提供給 vserver cifs create 命令:建立新的 SMB 伺服器並指定網域資訊。

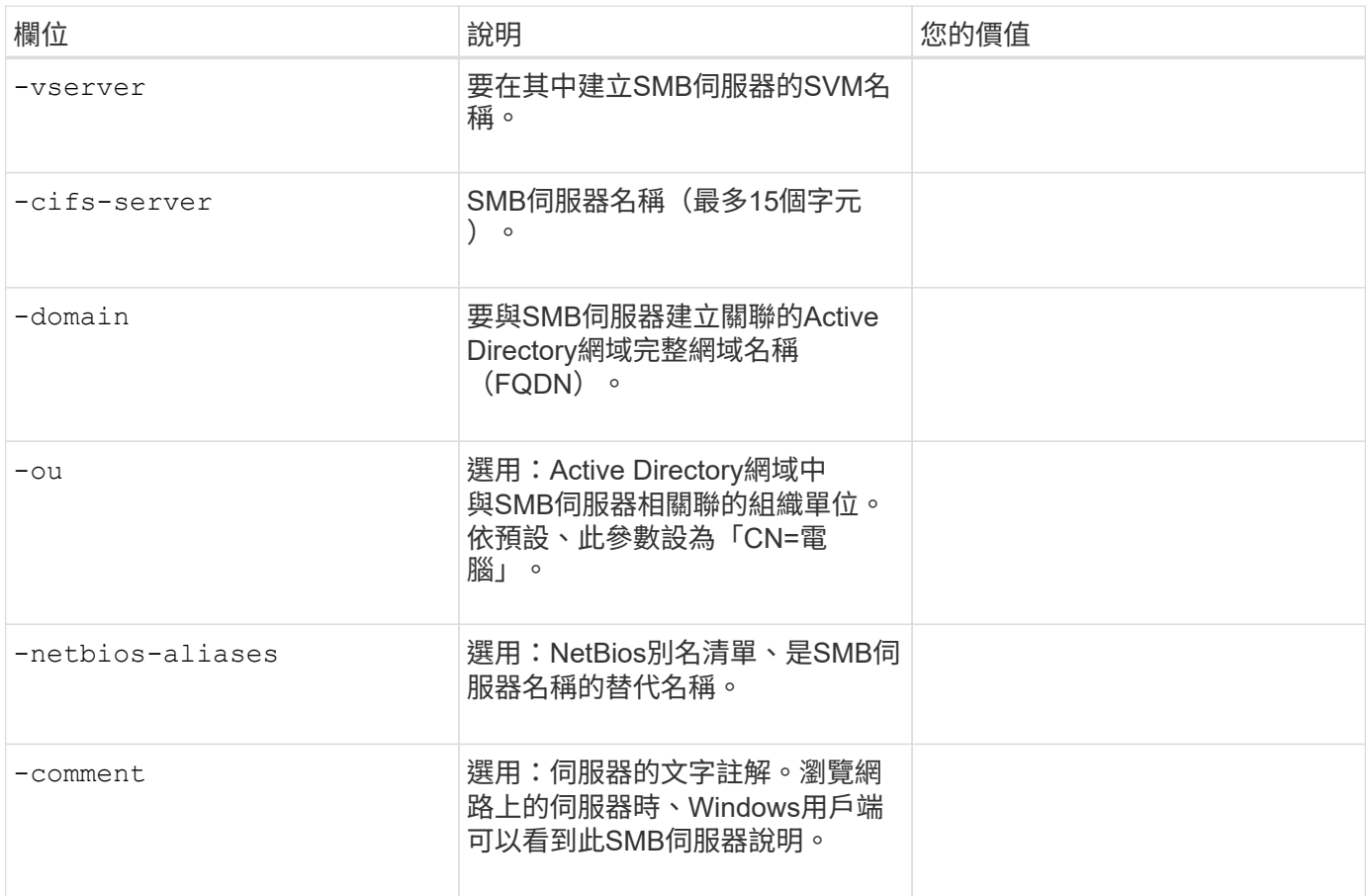

## 在工作群組中設定**SMB**伺服器

在工作群組中建立**SMB**伺服器的參數

您可以將這些值提供給 vserver cifs create 命令:當您建立新的 SMB 伺服器並指定支援的 SMB 版本 時。

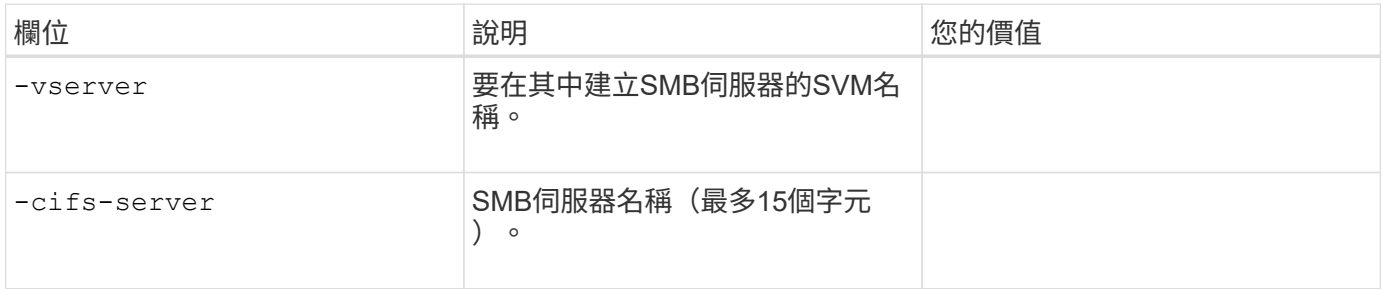

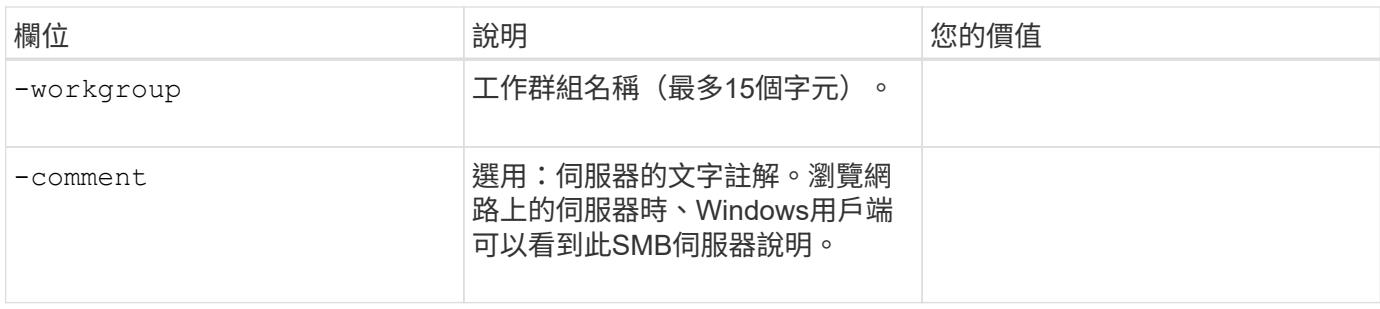

## 建立本機使用者的參數

您可以在使用建立本機使用者時提供這些值 vserver cifs users-and-groups local-user create 命 令。工作群組中的SMB伺服器和AD網域中的選用伺服器都需要這些伺服器。

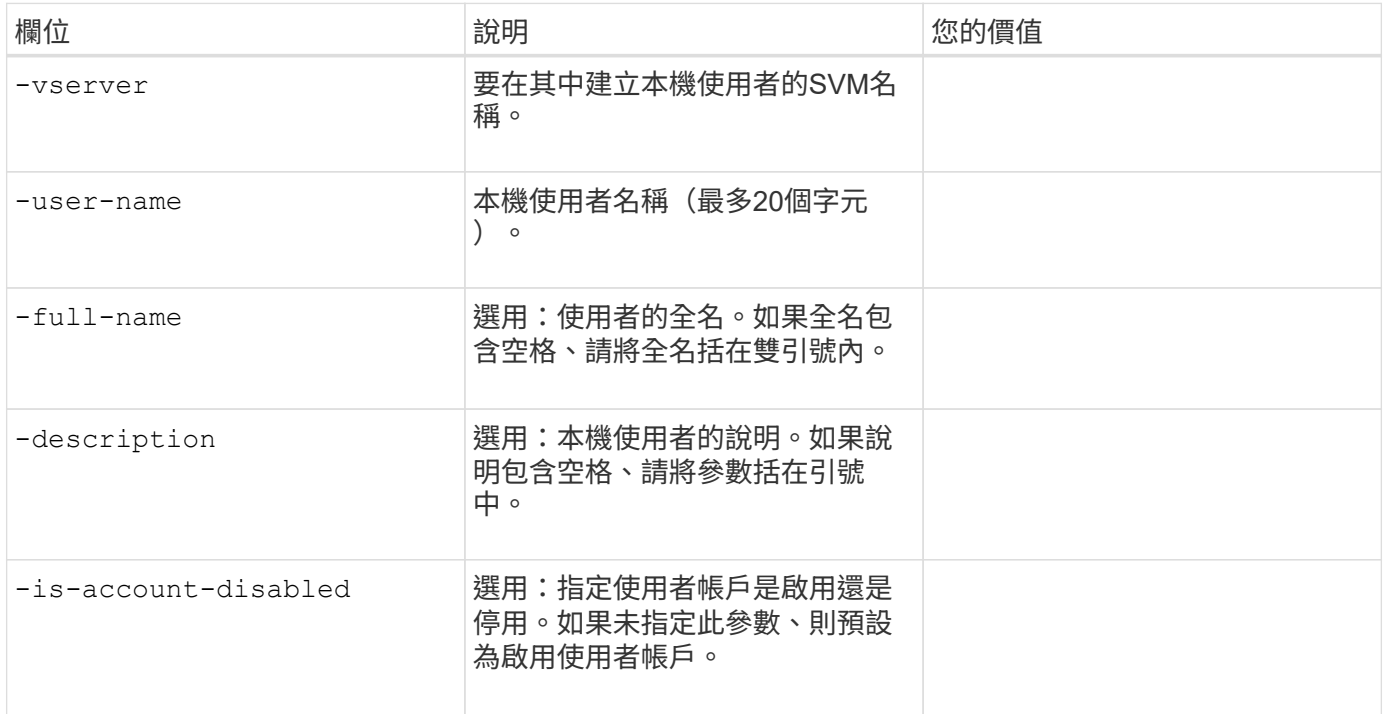

## 建立本機群組的參數

您可以在使用建立本機群組時提供這些值 vserver cifs users-and-groups local-group create 命 令。對於AD網域和工作群組中的SMB伺服器而言、它們是選用的。

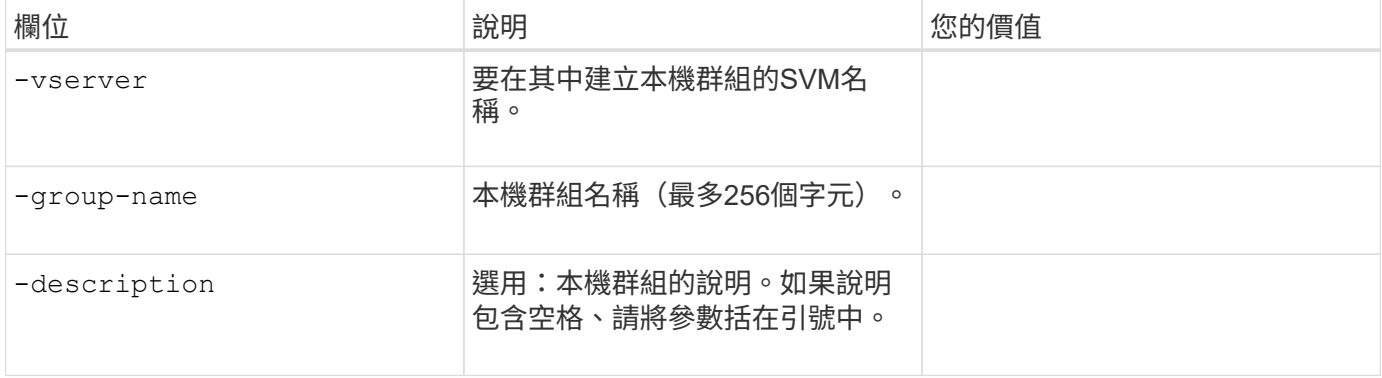

## 建立**Volume**的參數

您可以將這些值提供給 volume create 如果您要建立的是 Volume 而非 qtree 、則為命令。

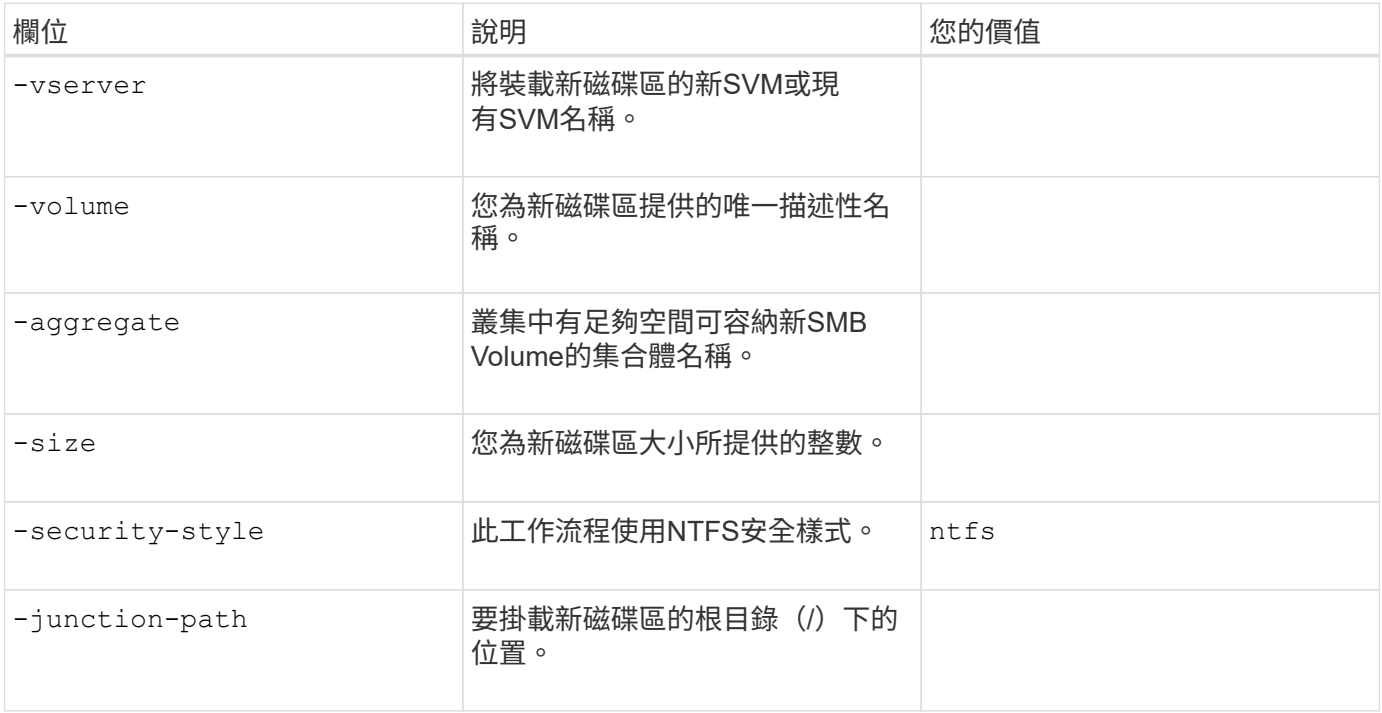

## 用於建立**qtree**的參數

您可以將這些值提供給 volume qtree create 如果您要建立 qtree 而非 Volume 、請執行命令。

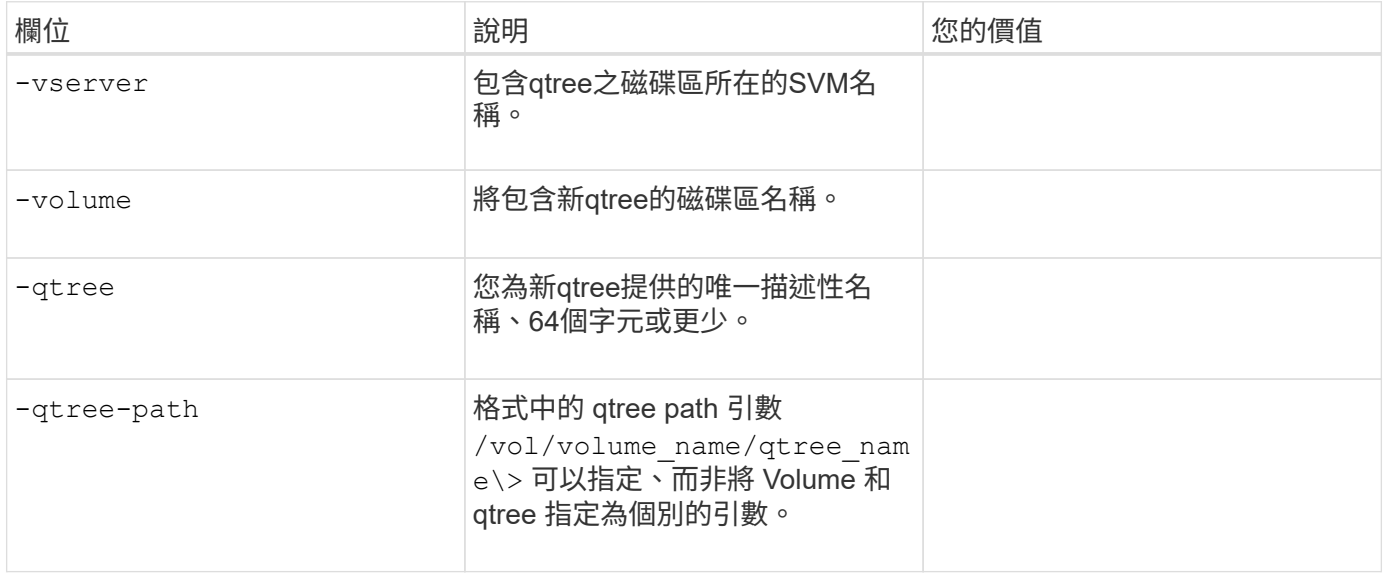

## 建立**SMB**共用的參數

您可以將這些值提供給 vserver cifs share create 命令。

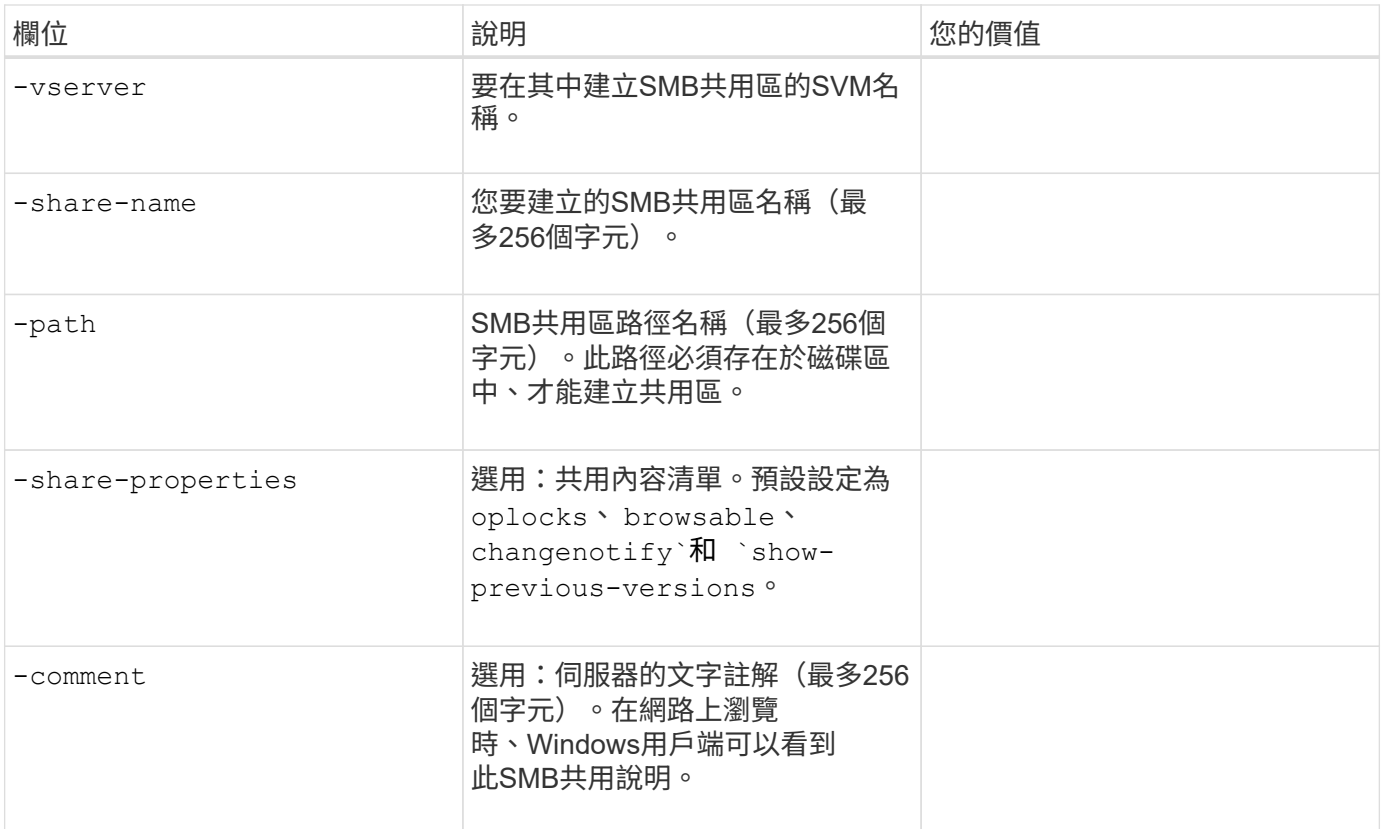

## 建立**SMB**共用存取控制清單(**ACL**)的參數

您可以將這些值提供給 vserver cifs share access-control create 命令。

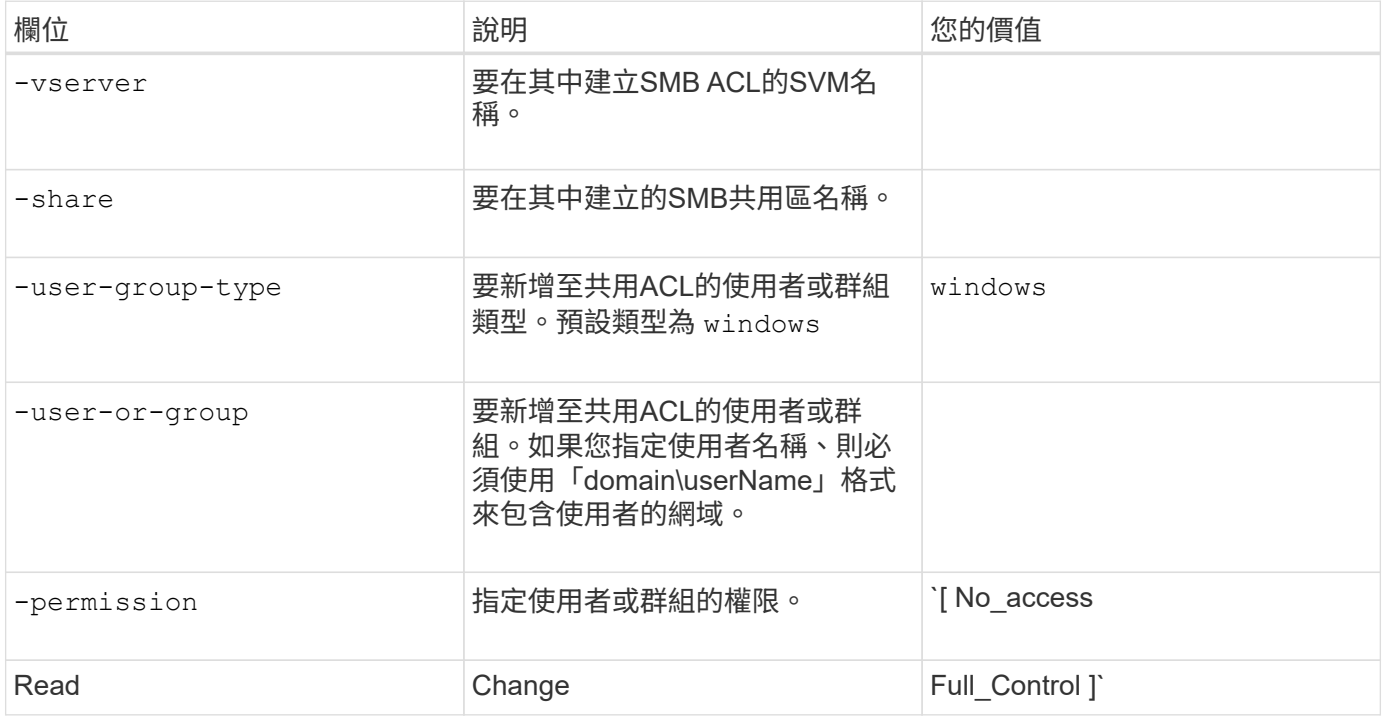

## <span id="page-12-0"></span>設定**SMB**存取**SVM**

### <span id="page-12-1"></span>設定**SMB**存取**SVM**

如果您尚未設定SVM進行SMB用戶端存取、則必須建立並設定新的SVM、或是設定現有 的SVM。設定SMB需要開啟SVM根磁碟區存取、建立SMB伺服器、建立LIF、啟用主機名 稱解析、設定名稱服務、以及視需要進行、 啟用Kerberos安全性。

#### 建立**SVM**

如果叢集中尚未至少有一個 SVM 可提供 SMB 用戶端的資料存取、則必須建立一個 SVM  $\Omega$ 

#### 開始之前

• 從 ONTAP 9.13.1 開始、您可以設定儲存 VM 的最大容量。您也可以在 SVM 接近臨界值容量層級時設定警 示。如需詳細資訊、請參閱 [管理](https://docs.netapp.com/zh-tw/ontap/system-admin/manage-svm-capacity.html) [SVM](https://docs.netapp.com/zh-tw/ontap/system-admin/manage-svm-capacity.html) [容](https://docs.netapp.com/zh-tw/ontap/system-admin/manage-svm-capacity.html)[量](https://docs.netapp.com/zh-tw/ontap/system-admin/manage-svm-capacity.html)。

步驟

- 1. 建立SVM: vserver create -vserver *svm\_name* -rootvolume *root\_volume\_name* -aggregate *aggregate name* -rootvolume-security-style ntfs -language C.UTF-8 -ipspace *ipspace\_name*
	- 使用的 NTFS 設定 -rootvolume-security-style 選項。
	- 使用預設的 C.UTF-8 -language 選項。
	- 。 ipspace 設定為選用項目。
- 2. 驗證新建立的SVM的組態和狀態: vserver show -vserver *vserver\_name*
	- 。 Allowed Protocols 欄位必須包含 CIFS 。您可以稍後再編輯此清單。

。 Vserver Operational State 欄位必須顯示 running 州/省。如果顯示 initializing 狀態、表示 有些中繼作業(例如建立根磁碟區)失敗、您必須刪除 SVM 並重新建立它。

範例

下列命令會建立 SVM 、以便在 IPspace 中存取資料 ipspaceA:

```
cluster1::> vserver create -vserver vs1.example.com -rootvolume root vs1
-aggregate aggr1
-rootvolume-security-style ntfs -language C.UTF-8 -ipspace ipspaceA
[Job 2059] Job succeeded:
Vserver creation completed
```
下列命令顯示 SVM 是以 1 GB 的根磁碟區所建立、而且是自動啟動且位於中 running 州/省。根磁碟區具有預 設的匯出原則、不含任何規則、因此根磁碟區在建立時不會匯出。

cluster1::> vserver show -vserver vs1.example.com Vserver: vs1.example.com Vserver Type: data Vserver Subtype: default Vserver UUID: b8375669-19b0-11e5-b9d1- 00a0983d9736 Root Volume: root\_vs1 Aggregate: aggr1 NIS Domain: - Root Volume Security Style: ntfs LDAP Client: - Default Volume Language Code: C.UTF-8 Snapshot Policy: default Comment: Quota Policy: default List of Aggregates Assigned: - Limit on Maximum Number of Volumes allowed: unlimited Vserver Admin State: running Vserver Operational State: running Vserver Operational State Stopped Reason: - Allowed Protocols: nfs, cifs, fcp, iscsi, ndmp Disallowed Protocols: - QoS Policy Group: - Config Lock: false IPspace Name: ipspaceA

從 ONTAP 9.13.1 開始、您可以設定調適性 QoS 原則群組範本、將處理量下限套用至 SVM 中的 磁碟區。您只能在建立 SVM 之後套用此原則。若要深入瞭解此程序、請參閱 [設定](https://docs.netapp.com/zh-tw/ontap/performance-admin/adaptive-policy-template-task.html)[調](https://docs.netapp.com/zh-tw/ontap/performance-admin/adaptive-policy-template-task.html)[適](https://docs.netapp.com/zh-tw/ontap/performance-admin/adaptive-policy-template-task.html)[性原則群](https://docs.netapp.com/zh-tw/ontap/performance-admin/adaptive-policy-template-task.html) [組](https://docs.netapp.com/zh-tw/ontap/performance-admin/adaptive-policy-template-task.html)[範](https://docs.netapp.com/zh-tw/ontap/performance-admin/adaptive-policy-template-task.html)[本。](https://docs.netapp.com/zh-tw/ontap/performance-admin/adaptive-policy-template-task.html)

## 確認 **SVM** 上已啟用 **SMB** 傳輸協定

在 SVM 上設定和使用 SMB 之前、您必須先確認已啟用傳輸協定。

關於這項工作

這通常是在 SVM 設定期間完成、但如果您在設定期間未啟用傳輸協定、您可以稍後使用加以啟用 vserver add-protocols 命令。

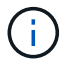

一旦建立LIF、您就無法從其新增或移除通訊協定。

您也可以使用停用 SVM 上的通訊協定 vserver remove-protocols 命令。

步驟

1. 檢查SVM目前啟用和停用的傳輸協定: vserver show -vserver vserver\_name -protocols

您也可以使用 vserver show-protocols 用於檢視叢集中所有 SVM 上目前啟用的通訊協定的命令。

2. 如有必要、請啟用或停用傳輸協定:

- 若要啟用 SMB 傳輸協定: vserver\_add-protocols -vserver\_vserver\_name -protocols cifs
- ◦若要停用通訊協定: vserver remove-protocols -vserver vserver\_name -protocols protocol name[, protocol name,...]
- 3. 確認已啟用和停用的傳輸協定已正確更新: vserver show -vserver vserver name -protocols

範例

下列命令顯示名為VS1的SVM上目前啟用和停用(允許和不允許)的傳輸協定:

```
vs1::> vserver show -vserver vs1.example.com -protocols
Vserver Allowed Protocols Disallowed Protocols
----------- ---------------------- -----------------------
vs1.example.com cifs nfs, fcp, iscsi, ndmp
```
下列命令可透過新增來存取 SMB cifs 到名為 VS1 的 SVM 上已啟用的通訊協定清單:

vs1::> vserver add-protocols -vserver vs1.example.com -protocols cifs

### 開啟**SVM**根磁碟區的匯出原則

SVM 根 Volume 的預設匯出原則必須包含一條規則、以允許所有用戶端透過 SMB 開啟存 取。如果沒有這種規則、所有 SMB 用戶端都會被拒絕存取 SVM 及其磁碟區。

關於這項工作

建立新的SVM時、會自動為SVM的根Volume建立預設匯出原則(稱為預設)。您必須先為預設匯出原則建立一 或多個規則、用戶端才能存取SVM上的資料。

您應該確認所有SMB存取都是在預設匯出原則中開啟、之後再建立個別磁碟區或qtree的自訂匯出原則、以限制 個別磁碟區的存取。

步驟

1. 如果您使用現有的SVM、請檢查預設的根Volume匯出原則: vserver export-policy rule show

命令輸出應類似下列內容:

cluster::> vserver export-policy rule show -vserver vs1.example.com -policyname default -instance Vserver: vs1.example.com Policy Name: default Rule Index: 1 Access Protocol: cifs Client Match Hostname, IP Address, Netgroup, or Domain: 0.0.0.0/0 RO Access Rule: any RW Access Rule: any User ID To Which Anonymous Users Are Mapped: 65534 Superuser Security Types: any Honor SetUID Bits in SETATTR: true Allow Creation of Devices: true

如果存在允許開啟存取的規則、則此工作即告完成。如果沒有、請繼續下一步。

- 2. 建立SVM根磁碟區的匯出規則: vserver export-policy rule create -vserver vserver name -policyname default -ruleindex 1 -protocol cifs -clientmatch 0.0.0.0/0 -rorule any -rwrule any -superuser any
- 3. 使用驗證規則建立 vserver export-policy rule show 命令。

結果

任何 SMB 用戶端現在都可以存取 SVM 上建立的任何 Volume 或 qtree 。

#### 建立**LIF**

LIF是與實體或邏輯連接埠相關聯的IP位址。如果元件發生故障、LIF可能會容錯移轉至不 同的實體連接埠、或移轉至不同的實體連接埠、進而繼續與網路通訊。

#### 開始之前

- 基礎實體或邏輯網路連接埠必須已設定為系統管理 up 狀態。
- 如果您打算使用子網路名稱來配置LIF的IP位址和網路遮罩值、則該子網路必須已經存在。

子網路包含屬於同一第3層子網路的IP位址集區。它們是使用建立的 network subnet create 命令。

• 指定LIF處理之流量類型的機制已變更。對於僅適用於更新版本的版本、LIF會使用角色來指定其處理的流量 類型。ONTAP從ONTAP Sf6開始、l生命 就會使用服務原則來指定處理的流量類型。

關於這項工作

- 您可以在同一個網路連接埠上同時建立IPV4和IPv6 LIF。
- 如果叢集中有大量的生命、您可以使用來驗證叢集上支援的 LIF 容量 network interface capacity show 命令和 LIF 容量、可透過使用在每個節點上支援 network interface capacity details show 命令(進階權限層級)。
- 從ONTAP NetApp 9.7開始、如果相同子網路中的SVM已存在其他LIF、您就不需要指定LIF的主連接埠。在

相同的廣播網域中、系統會自動在指定的主節點上選擇隨機連接埠、如同在同一個子網路中設定的其他LIF 。ONTAP

#### 步驟

1. 建立LIF:

network interface create -vserver *vserver\_name* -lif *lif\_name* -role data -data -protocol cifs -home-node *node\_name* -home-port *port\_name* {-address *IP\_address* -netmask IP\_address | -subnet-name *subnet name*} -firewall-policy data -auto -revert {true|false}

#### 《》第9.5版及更早版本\* ONTAP

`network interface create -vserver *vserver\_name* -lif *lif\_name* -role data -data-protocol cifs -home-node *node\_name* -home-port *port\_name* {-address *IP\_address* -netmask *IP\_address*

-subnet-name *subnet* name<sup>}</sup> -firewall-policy data -auto-revert {true

false}`

版本**9.6**及更新版本 ONTAP

`network interface create -vserver *vserver\_name* -lif *lif\_name* -service-policy *service\_policy\_name* -home -node *node\_name* -home-port *port\_name* {-address *IP\_address* -netmask *IP\_address*

-subnet-name *subnet* name<sup>}</sup> -firewall-policy data -auto-revert {true

false}`

- 。 -role 使用服務原則建立 LIF 時不需要參數(從 ONTAP 9.6 開始)。
- 。 -data-protocol 使用服務原則建立 LIF 時不需要參數(從 ONTAP 9.6 開始)。使用 ONTAP 9.5 或更早版本時 -data-protocol 必須在建立 LIF 時指定參數、而且必須在稍後修改、才能銷毀及重新 建立資料 LIF 。
- -home-node <sup>是</sup> LIF 在返回時返回的節點 network interface revert 命令會在LIF上執行。

您也可以指定 LIF 是否應該使用自動還原至主節點和主連接埠 -auto-revert 選項。

- -home-port <sup>是</sup> LIF 在時傳回的實體或邏輯連接埠 network interface revert 命令會在LIF上<sup>執</sup> 行。
- ◦您可以使用指定 IP 位址 −address 和 −netmask 或是您可以使用從子網路進行分配 −subnet\_name 選項。
- 使用子網路提供IP位址和網路遮罩時、如果子網路是使用閘道定義、則使用該子網路建立LIF時、會自動 將通往該閘道的預設路由新增至SVM。
- 如果您手動指派IP位址(不使用子網路)、則在不同IP子網路上有用戶端或網域控制器時、可能需要設 定通往閘道的預設路由。。 network route create 手冊頁包含在 SVM 中建立靜態路由的相關資 訊。
- 適用於 -firewall-policy 選項、請使用相同的預設<sup>值</sup> data <sup>成</sup>為 LIF 角色。

如果需要、您可以稍後建立並新增自訂防火牆原則。

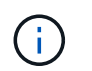

從ONTAP S振 分9.10.1開始、防火牆原則已過時、並完全由LIF服務原則取代。如需詳細資 訊、請參閱 ["](https://docs.netapp.com/zh-tw/ontap/networking/configure_firewall_policies_for_lifs.html)[設定](https://docs.netapp.com/zh-tw/ontap/networking/configure_firewall_policies_for_lifs.html)[lifs](https://docs.netapp.com/zh-tw/ontap/networking/configure_firewall_policies_for_lifs.html)[的](https://docs.netapp.com/zh-tw/ontap/networking/configure_firewall_policies_for_lifs.html)[防火牆原則](https://docs.netapp.com/zh-tw/ontap/networking/configure_firewall_policies_for_lifs.html)["](https://docs.netapp.com/zh-tw/ontap/networking/configure_firewall_policies_for_lifs.html)。

◦ -auto-revert <sup>可</sup>讓您指定資料 LIF 是否在啟動、管理資料庫狀態變更或建立網路連線等情況下自動<sup>還</sup> 原至其主節點。預設設定為 false`但您可以將其設定為 `false 視環境中的網路管理原則而定。

2. 確認LIF已成功建立:

network interface show

3. 確認已設定的IP位址可連線:

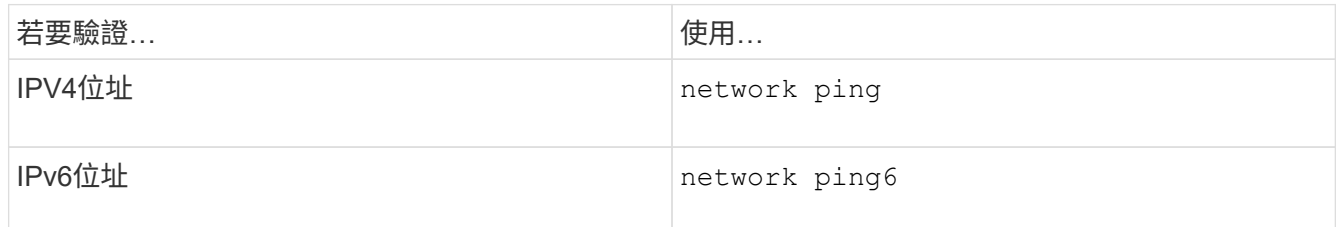

範例

下列命令會建立 LIF 並使用指定 IP 位址和網路遮罩值 -address 和 -netmask 參數:

network interface create -vserver vs1.example.com -lif datalif1 -role data -data-protocol cifs -home-node node-4 -home-port e1c -address 192.0.2.145 -netmask 255.255.255.0 -firewall-policy data -auto-revert true

下列命令會建立LIF、並從指定的子網路(名為client1\_sub)指派IP位址和網路遮罩值:

network interface create -vserver vs3.example.com -lif datalif3 -role data -data-protocol cifs -home-node node-3 -home-port e1c -subnet-name client1 sub -firewall-policy data -auto-revert true

下列命令顯示叢集1中的所有LIF。資料生命週期1和資料傳輸3均設定為使用IPv4位址、而資料傳輸4則設定為使 用IPv6位址:

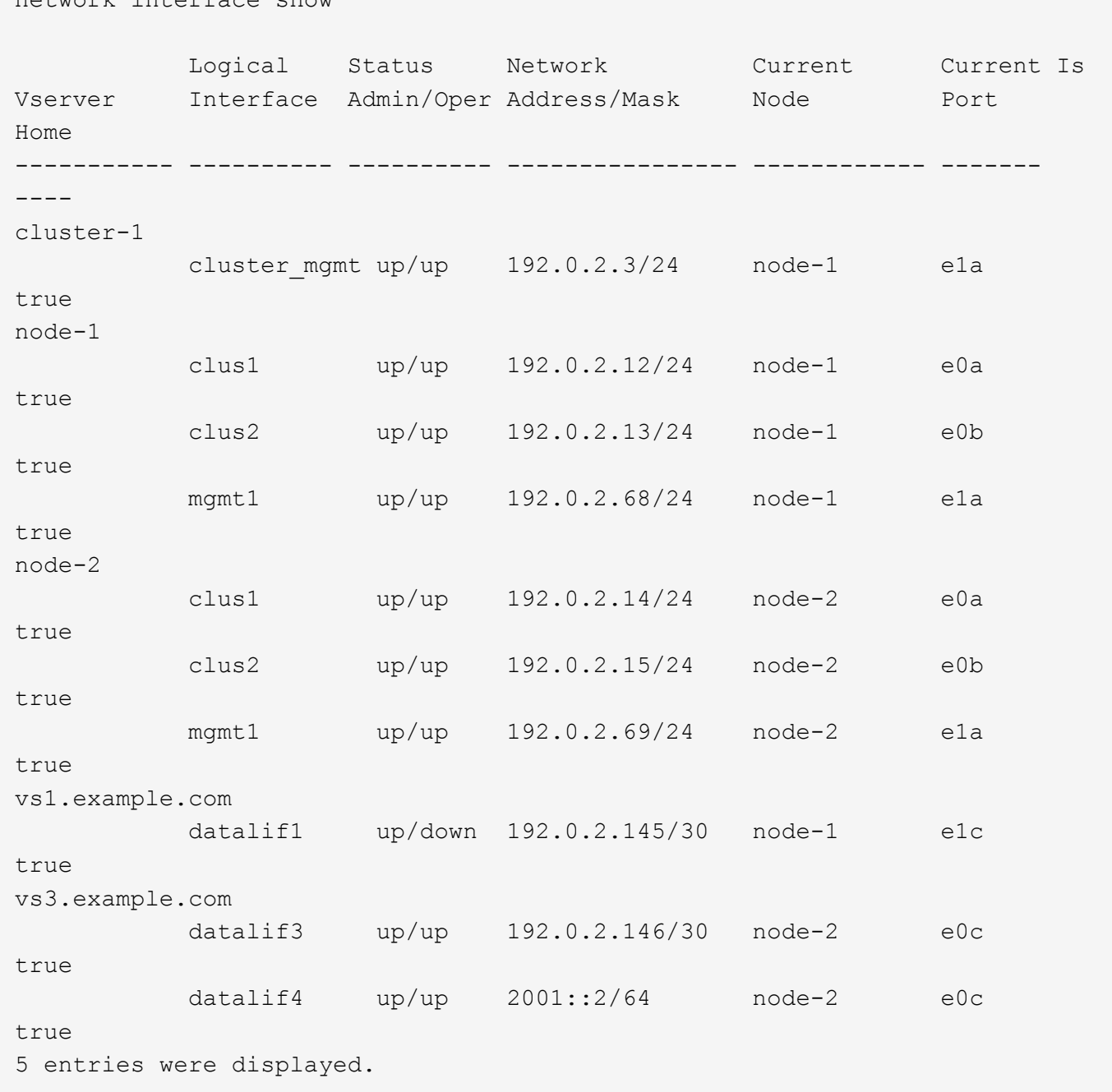

下列命令顯示如何建立指派給的 NAS 資料 LIF default-data-files 服務原則:

network interface create -vserver vs1 -lif lif2 -home-node node2 -homeport e0d -service-policy default-data-files -subnet-name ipspace1

啟用**DNS**進行主機名稱解析

network interface show

您可以使用 vserver services name-service dns 命令在 SVM 上啟用 DNS 、並 將其設定為使用 DNS 進行主機名稱解析。使用外部DNS伺服器解析主機名稱。

開始之前

站台範圍的DNS伺服器必須可供主機名稱查詢。

您應該設定多個DNS伺服器、以避免單點故障。。 vserver services name-service dns create 如果 只輸入一個 DNS 伺服器名稱、命令會發出警告。

關於這項工作

網路管理指南\_包含在SVM上設定動態DNS的相關資訊。

步驟

1. 在SVM上啟用DNS: vserver services name-service dns create -vserver vserver\_name -domains domain name -name-servers ip addresses -state enabled

下列命令可啟用SVM VS1上的外部DNS伺服器:

vserver services name-service dns create -vserver vs1.example.com -domains example.com -name-servers 192.0.2.201,192.0.2.202 -state enabled

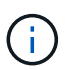

從 ONTAP 9.2 開始 vserver services name-service dns create 如果 ONTAP 無 法連絡名稱伺服器、命令會執行自動組態驗證、並回報錯誤訊息。

2. 使用顯示 DNS 網域組態 vserver services name-service dns show 命令。」

下列命令會顯示叢集中所有SVM的DNS組態:

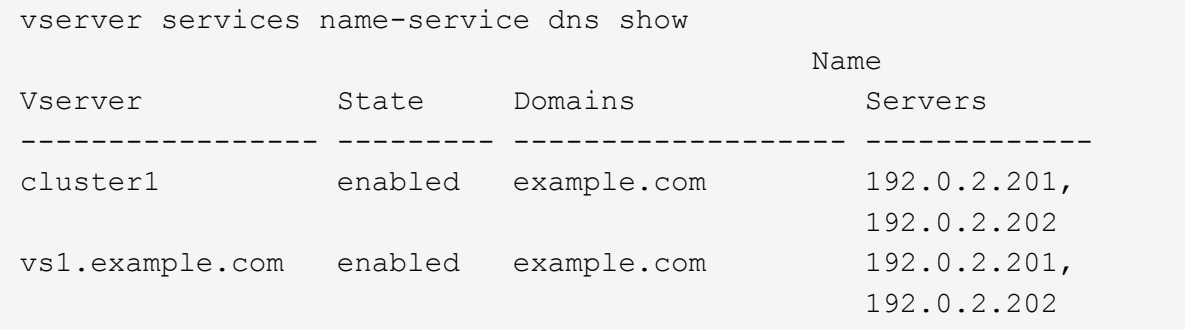

下列命令會顯示SVM VS1的詳細DNS組態資訊:

```
vserver services name-service dns show -vserver vs1.example.com
                 Vserver: vs1.example.com
                  Domains: example.com
            Name Servers: 192.0.2.201, 192.0.2.202
      Enable/Disable DNS: enabled
          Timeout (secs): 2
        Maximum Attempts: 1
```
3. 使用驗證名稱伺服器的狀態 vserver services name-service dns check 命令。

。 vserver services name-service dns check 命令可從 ONTAP 9.2 開始使用。

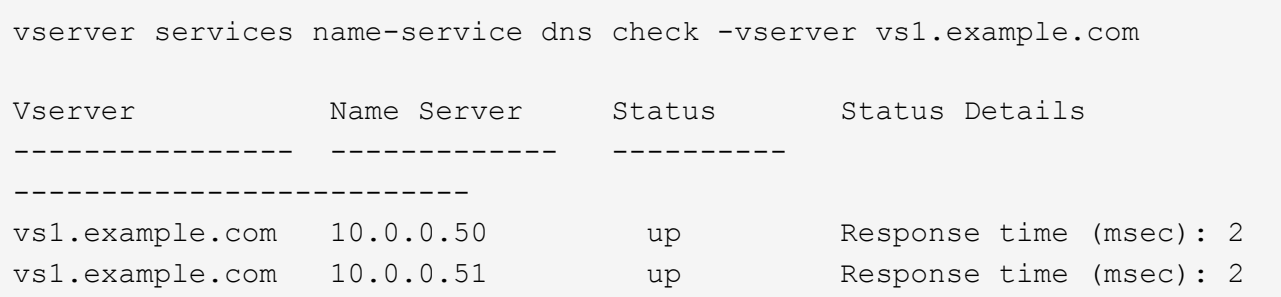

## 在**Active Directory**網域中設定**SMB**伺服器

設定時間服務

在Active Domain控制器中建立SMB伺服器之前、您必須確保SMB伺服器所屬網域的網域 控制器上的叢集時間和時間、在五分鐘內相符。

關於這項工作

您應該設定叢集NTP服務、使其使用與Active Directory網域相同的NTP伺服器進行時間同步。

從功能完善的9.5開始ONTAP 、您可以使用對稱驗證來設定NTP伺服器。

步驟

- 1. 使用設定時間服務 cluster time-service ntp server create 命令。
	- 若要在不使用對稱驗證的情況下設定時間服務、請輸入下列命令: cluster time-service ntp server create -server server ip address
	- 若要使用對稱驗證來設定時間服務、請輸入下列命令: cluster time-service ntp server create -server server ip address -key-id key id cluster time-service ntp server create -server 10.10.10.1 cluster time-service ntp server create -server 10.10.10.2
- 2. 使用確認時間服務已正確設定 cluster time-service ntp server show 命令。

cluster time-service ntp server show

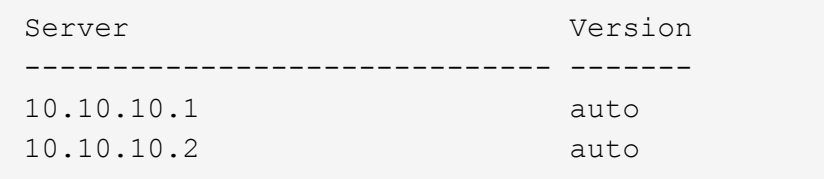

從推出支援的版本號為《支援網路時間傳輸協定》(NTP)第3版。ONTAPNTPv3包含使 用SHA-1金鑰的對稱驗證、可提高網路安全性。

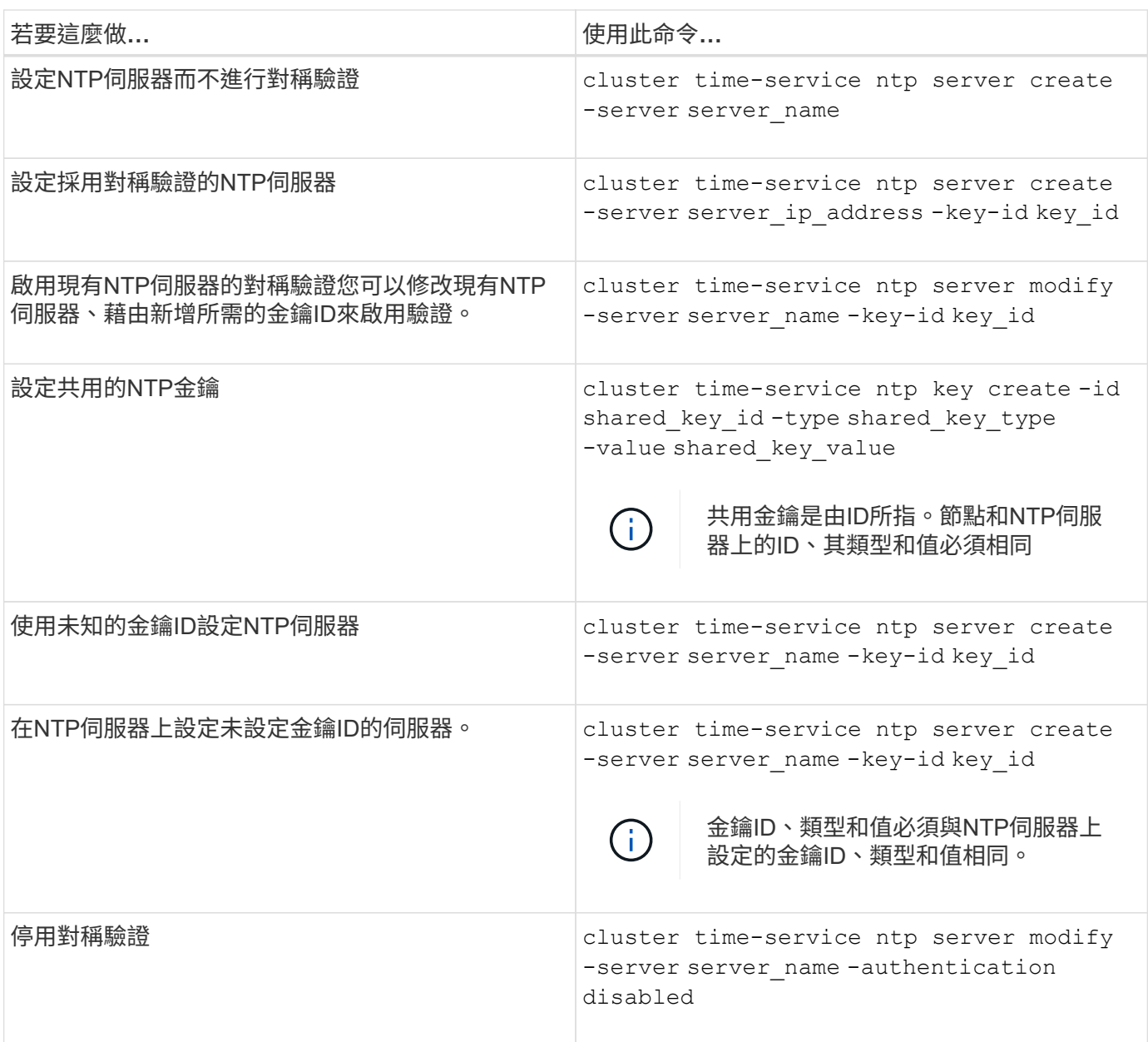

## 在**Active Directory**網域中建立**SMB**伺服器

您可以使用 vserver cifs create 命令在 SVM 上建立 SMB 伺服器、並指定其所屬的 Active Directory (AD) 網域。

開始之前

您用來提供資料的SVM和LIF必須設定為允許SMB傳輸協定。生命期必須能夠連線到SVM上設定的DNS伺服器、 以及要加入SMB伺服器之網域的AD網域控制器。

任何有權在您要加入SMB伺服器的AD網域中建立機器帳戶的使用者、都可以在SVM上建立SMB伺服器。這可能 包括來自其他網域的使用者。

從ONTAP 功能更新9.7開始、AD管理員可以提供Keytab檔案的URI、作為提供權限Windows帳戶名稱和密碼的 替代方案。當您收到 URI 時、請將其加入 -keytab-uri 參數 vserver cifs 命令。

關於這項工作

在活動目錄網域中建立SMB伺服器時:

- 指定網域時、您必須使用完整網域名稱(FQDN)。
- 預設設定是將SMB伺服器機器帳戶新增至Active Directory CN=電腦物件。
- 您可以選擇使用將 SMB 伺服器新增至不同的組織單位( OU ) –ou 選項。
- 您可以選擇性地為SMB伺服器新增一個或多個NetBios別名(最多200個)的以逗號分隔的清單。

當您將其他檔案伺服器的資料整合到SMB伺服器、並希望SMB伺服器回應原始伺服器的名稱時、設定SMB 伺服器的NetBios別名很有用。

。 vserver cifs 手冊頁包含其他選用參數和命名要求。

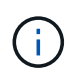

從ONTAP 推出支援支援功能的支援功能升級至支援功能的SMB 2.0版、即可連線至網域控制器 (DC)。如果您已在網域控制器上停用SMB 1.0、就必須這麼做。從0:9.2開始ONTAP 、預設 會啟用SMB 2.0。

從ONTAP 功能表9.8開始、您可以指定要加密網域控制器的連線。ONTAP 需要加密網域控制站通訊 -encryption-required-for-dc-connection 選項設定為 true;預設值為 false。設定此選項時、只 有SMb3傳輸協定會用於ONTAP-DC連線、因為只有SMb3才支援加密。。

["](https://docs.netapp.com/zh-tw/ontap/smb-admin/index.html)[中](https://docs.netapp.com/zh-tw/ontap/smb-admin/index.html)[小](https://docs.netapp.com/zh-tw/ontap/smb-admin/index.html)[企](https://docs.netapp.com/zh-tw/ontap/smb-admin/index.html)[業](https://docs.netapp.com/zh-tw/ontap/smb-admin/index.html)[管理](https://docs.netapp.com/zh-tw/ontap/smb-admin/index.html)["](https://docs.netapp.com/zh-tw/ontap/smb-admin/index.html) 包含SMB伺服器組態選項的詳細資訊。

#### 步驟

1. 驗證叢集上是否已授權 SMB : system license show -package cifs

隨附 SMB 授權 ["ONTAP One"](https://docs.netapp.com/us-en/ontap/system-admin/manage-licenses-concept.html#licenses-included-with-ontap-one)。如果您沒有 ONTAP One 且未安裝授權、請聯絡您的銷售代表。

如果SMB伺服器僅用於驗證、則不需要CIFS授權。

2. 在 AD 網域中建立 SMB 伺服器: vserver cifs create -vserver vserver\_name -cifs-server smb server name -domain FQDN [-ou organizational unit][-netbios-aliases NetBIOS name, ...][-keytab-uri {(ftp|http)://hostname|IP\_address}][-comment text]

加入網域時、此命令可能需要幾分鐘的時間才能完成。

下列命令會在網域「example.com`":」中建立SMB伺服器「'shMB\_server01」

cluster1::> vserver cifs create -vserver vs1.example.com -cifs-server smb server01 -domain example.com

下列命令會在「mydomain.com`"」網域中建立SMB伺服器「'shMB\_server02」、並使用ONTAP Keytab檔 案驗證該管理員:

```
cluster1::> vserver cifs create -vserver vs1.mydomain.com -cifs-server
smb server02 -domain mydomain.com -keytab-uri
http://admin.mydomain.com/ontap1.keytab
```
3. 使用驗證 SMB 伺服器組態 vserver cifs show 命令。

在此範例中、命令輸出顯示在SVM vs1.example.com上建立名為「smb\_server01」的SMB伺服器、並加 入「example.com`"網域」。

```
cluster1::> vserver cifs show -vserver vs1
                                              Vserver: vs1.example.com
                            CIFS Server NetBIOS Name: SMB_SERVER01
                       NetBIOS Domain/Workgroup Name: EXAMPLE
                         Fully Qualified Domain Name: EXAMPLE.COM
Default Site Used by LIFs Without Site Membership:
                                Authentication Style: domain
                  CIFS Server Administrative Status: up
                             CIFS Server Description: -
                             List of NetBIOS Aliases: -
```
4. 如有需要、請啟用與網域控制器( ONTAP 9.8 及更新版本)的加密通訊: vserver cifs security modify -vserver svm\_name -encryption-required-for-dc-connection true

範例

下列命令會在「example.com`"網域」的SVM vs2.example.com上建立名為「shmb\_server02」的SMB伺服器。 機器帳戶是在「'ou=eng,ou=corp,d=exam,dc=exam,d=com'」容器中建立。SMB伺服器會被指派一個NetBios別 名。

```
cluster1::> vserver cifs create -vserver vs2.example.com –cifs-server
smb server02 -domain example.com -ou OU=eng,OU=corp -netbios-aliases
old_cifs_server01
cluster1::> vserver cifs show -vserver vs1
                                             Vserver: vs2.example.com
                            CIFS Server NetBIOS Name: SMB_SERVER02
                      NetBIOS Domain/Workgroup Name: EXAMPLE
                         Fully Qualified Domain Name: EXAMPLE.COM
Default Site Used by LIFs Without Site Membership:
                                Authentication Style: domain
                  CIFS Server Administrative Status: up
                             CIFS Server Description: -
                             List of NetBIOS Aliases: OLD_CIFS_SERVER01
```
下列命令可讓來自不同網域的使用者(在此情況下為信任網域的系統管理員)在SVM vs3.example.com上建 立名為「sMB server03」的SMB伺服器。。 -domain 選項指定您要在其中建立 SMB 伺服器的主網域名稱( 在 DNS 組態中指定)。。 username 選項指定信任網域的系統管理員。

- 主網域:example.com
- 信任的網域:trust.lab.com
- 信任網域的使用者名稱:Administrator 1

```
cluster1::> vserver cifs create -vserver vs3.example.com -cifs-server
smb server03 -domain example.com
Username: Administrator1@trust.lab.com
Password: . . .
```
#### 建立用於**SMB**驗證的**Keytab**檔案

從支援SVM 9.7開始ONTAP 、ONTAP 使用Keytab檔案、透過Active Directory(AD)伺服 器支援SVM驗證。AD 系統管理員會產生 Keytab 檔案、並將其提供給 ONTAP 系統管理 員、做為統一的資源識別元( URI ) vserver cifs 命令需要使用 AD 網域進行 Kerberos 驗證。

AD 管理員可以使用標準 Windows Server 建立 Keytab 檔案 ktpass 命令。命令應在需要驗證的主要網域上執 行。。 ktpass 命令僅可用於為主要網域使用者產生 Keytab 檔案;不支援使用信任網域使用者所產生的金鑰。

Keytab檔案是針對特定ONTAP 的資訊管理員使用者所產生。只要管理員使用者的密碼未變更、針對特定加密類 型和網域所產生的金鑰就不會變更。因此、每當管理員使用者的密碼變更時、都需要新的Keytab檔案。

支援下列加密類型:

- AES256-SHA1
- 德斯CBC-MD5

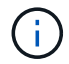

不支援DES-CBC-CRC加密類型。ONTAP

• RC4-HMAC

ES256是最高的加密類型、如果在ONTAP 支援的系統上啟用、就應該使用。

您可以指定管理密碼或使用隨機產生的密碼來產生Keytab檔案。不過、在任何指定時間、只能使用一個密碼選 項、因為AD伺服器需要專屬的管理使用者私密金鑰、才能解密Keytab檔案中的金鑰。對特定管理員的私密金鑰 進行任何變更、都會使Keytab檔案失效。

在工作群組中設定**SMB**伺服器

在工作群組總覽中設定**SMB**伺服器

將SMB伺服器設定為工作群組的成員包括建立SMB伺服器、然後建立本機使用者和群組。

當Microsoft Active Directory網域基礎架構無法使用時、您可以在工作群組中設定SMB伺服器。

工作群組模式中的SMB伺服器僅支援NTLM驗證、不支援Kerberos驗證。

#### 在工作群組中建立**SMB**伺服器

您可以使用 vserver cifs create 命令在 SVM 上建立 SMB 伺服器、並指定其所屬的 工作群組。

開始之前

您用來提供資料的SVM和LIF必須設定為允許SMB傳輸協定。生命期必須能夠連線到SVM上設定的DNS伺服器。

關於這項工作

工作群組模式的SMB伺服器不支援下列SMB功能:

- SMB3見證傳輸協定
- SMB3 CA共用
- SQL over SMB
- 資料夾重新導向
- 漫遊設定檔
- 群組原則物件(GPO)
- Volume Snapshot服務 (VSS)

。 vserver cifs 手冊頁包含其他選用的組態參數和命名需求。

#### 步驟

1. 驗證叢集上是否已授權 SMB : system license show -package cifs

隨附 SMB 授權 ["ONTAP One"](https://docs.netapp.com/us-en/ontap/system-admin/manage-licenses-concept.html#licenses-included-with-ontap-one)。如果您沒有 ONTAP One 且未安裝授權、請聯絡您的銷售代表。

如果SMB伺服器僅用於驗證、則不需要CIFS授權。

2. 在工作群組中建立 SMB 伺服器: vserver cifs create -vserver vserver\_name -cifs -server cifs server name -workgroup workgroup name [-comment text]

下列命令會在工作群組「workgroup 01」中建立SMB伺服器「'shMB\_server01」:

cluster1::> vserver cifs create -vserver vs1.example.com -cifs-server SMB SERVER01 -workgroup workgroup01

3. 使用驗證 SMB 伺服器組態 vserver cifs show 命令。

在下列範例中、命令輸出顯示在工作群組「workgroup 01」的SVM vs1.example.com上建立了名 為「shmb\_server01」的SMB伺服器:

cluster1::> vserver cifs show -vserver vs0 Vserver: vs1.example.com CIFS Server NetBIOS Name: SMB\_SERVER01 NetBIOS Domain/Workgroup Name: workgroup01 Fully Qualified Domain Name: - Organizational Unit: - Default Site Used by LIFs Without Site Membership: - Workgroup Name: workgroup01 Authentication Style: workgroup CIFS Server Administrative Status: up CIFS Server Description: List of NetBIOS Aliases: -

完成後

對於工作群組中的CIFS伺服器、您必須在SVM上建立本機使用者及選擇性的本機群組。

相關資訊

["](https://docs.netapp.com/zh-tw/ontap/smb-admin/index.html)[中](https://docs.netapp.com/zh-tw/ontap/smb-admin/index.html)[小](https://docs.netapp.com/zh-tw/ontap/smb-admin/index.html)[企](https://docs.netapp.com/zh-tw/ontap/smb-admin/index.html)[業](https://docs.netapp.com/zh-tw/ontap/smb-admin/index.html)[管理](https://docs.netapp.com/zh-tw/ontap/smb-admin/index.html)["](https://docs.netapp.com/zh-tw/ontap/smb-admin/index.html)

建立本機使用者帳戶

您可以建立本機使用者帳戶、以便透過SMB連線授權存取SVM中所含的資料。您也可以在 建立SMB工作階段時、使用本機使用者帳戶進行驗證。

關於這項工作

建立SVM時、預設會啟用本機使用者功能。

建立本機使用者帳戶時、您必須指定使用者名稱、並指定要與帳戶建立關聯的SVM。

。 vserver cifs users-and-groups local-user 手冊頁包含有關可選參數和命名要求的詳細信息。

步驟

1. 建立本機使用者: vserver cifs users-and-groups local-user create -vserver *vserver\_name* -user-name *user\_name optional\_parameters*

下列選用參數可能很有用:

◦ -full-name

使用者的全名。

◦ -description

本機使用者的說明。

◦ -is-account-disabled {true|false}

指定使用者帳戶是啟用還是停用。如果未指定此參數、則預設為啟用使用者帳戶。

命令會提示輸入本機使用者的密碼。

- 2. 輸入本機使用者的密碼、然後確認密碼。
- 3. 確認已成功建立使用者: vserver cifs users-and-groups local-user show -vserver *vserver\_name*

範例

以下範例建立一個本機使用者「'Smb\_server01\sue」、全名為「'Shue Chang'」、與SVM vs1.example.com相 關聯:

cluster1::> vserver cifs users-and-groups local-user create -vserver vs1.example.com ‑user-name SMB\_SERVER01\sue -full-name "Sue Chang"

Enter the password: Confirm the password:

cluster1::> vserver cifs users-and-groups local-user show Vserver User Name **Full Name** Description -------- -------------------------- ---------- ------------ vs1 SMB\_SERVER01\Administrator Built-in administrator account vs1 SMB SERVER01\sue Sue Chang

建立本機群組

您可以建立本機群組、以便透過SMB連線授權存取與SVM相關的資料。您也可以指派權限 來定義群組成員擁有的使用者權限或功能。

關於這項工作

建立SVM時、預設會啟用本機群組功能。

當您建立本機群組時、必須為群組指定名稱、而且必須指定要與群組建立關聯的SVM。您可以使用或不使用本 機網域名稱來指定群組名稱、也可以選擇性地指定本機群組的說明。您無法將本機群組新增至其他本機群組。

。 vserver cifs users-and-groups local-group 手冊頁包含有關可選參數和命名要求的詳細信息。

步驟

1. 建立本機群組: vserver cifs users-and-groups local-group create -vserver vserver\_name -group-name group\_name

下列選用參數可能很有用:

◦ -description

本機群組的說明。

2. 確認已成功建立群組: vserver cifs users-and-groups local-group show -vserver vserver name

範例

下列範例建立與SVM VS1相關的本機群組「'Smb\_server01\Engineering」:

```
cluster1::> vserver cifs users-and-groups local-group create -vserver
vs1.example.com -group-name SMB_SERVER01\engineering
cluster1::> vserver cifs users-and-groups local-group show -vserver
vs1.example.com
Vserver Group Name Description
---------------- ---------------------------- ----------------------------
vs1.example.com BUILTIN\Administrators Built-in Administrators
group
vs1.example.com BUILTIN\Backup Operators Backup Operators group
vs1.example.com BUILTIN\Power Users Restricted administrative
privileges
vs1.example.com BUILTIN\Users All users
vs1.example.com SMB_SERVER01\engineering
vs1.example.com SMB_SERVER01\sales
```
完成後

您必須將成員新增至新群組。

管理本機群組成員資格

您可以新增及移除本機或網域使用者、或新增及移除網域群組、來管理本機群組成員資 格。如果您想要根據群組中的存取控制來控制資料存取、或是想要使用者擁有與該群組相 關的權限、這很有用。

關於這項工作

如果您不再希望本機使用者、網域使用者或網域群組擁有根據群組成員資格而設定的存取權限或權限、您可以從 群組中移除成員。

將成員新增至本機群組時、必須謹記下列事項:

- •您無法將使用者新增至特殊的 Everyon 群組。
- 您無法將本機群組新增至其他本機群組。
- 若要將網域使用者或群組新增至本機群組、ONTAP 則必須能夠將名稱解析為SID。

從本機群組中移除成員時、必須謹記下列事項:

- •您無法從特殊的 Everyon 群組中移除成員。
- 若要從本機群組中移除成員、ONTAP 則必須能夠將成員的名稱解析為一個SID。

1. 新增成員至群組或從群組中移除成員。

◦ 新增成員: vserver cifs users-and-groups local-group add-members ‑vserver vserver name -group-name group name ·member-names name [, ... ]

您可以指定要新增至指定本機群組的本機使用者、網域使用者或網域群組的以逗號分隔的清單。

◦ 移除成員: vserver cifs users-and-groups local-group remove-members -vserver vserver name -group-name group name -member-names name  $[,...]$ 

您可以指定要從指定本機群組中移除的本機使用者、網域使用者或網域群組的以逗號分隔的清單。

範例

以下範例將本機使用者「'Smb\_server01\sue」新增至SVM vs1.example.com上的本機群 組「'Smb\_server01\Engineering」:

cluster1::> vserver cifs users-and-groups local-group add-members -vserver vs1.example.com -group-name SMB\_SERVER01\engineering -member-names SMB SERVER01\sue

以下範例將本機使用者「'MB\_server01\sue」和「'MB\_server01\James」從SVM vs1.example.com上的本機群 組「'MB server01\Engineering」中移除:

cluster1::> vserver cifs users-and-groups local-group remove-members -vserver vs1.example.com -group-name SMB\_SERVER\engineering -member-names SMB\_SERVER\sue, SMB\_SERVER\james

## 驗證啟用的**SMB**版本

您的版本支援的版本取決於預設啟用哪些SMB版本、以便與用戶端和網域控制器連 線。ONTAP您應該確認SMB伺服器是否支援您環境中所需的用戶端和功能。

關於這項工作

若要與用戶端和網域控制器連線、您應該盡可能啟用SMB 2.0和更新版本。基於安全考量、您應該避免使用SMB 1.0、如果您已確認環境中不需要SMB 1.0、則應該停用SMB 1.0。

在支援支援功能的支援中、預設會針對用戶端連線啟用SMB 2.0版及更新版本、但預設啟用的SMB 1.0版本則取 決於您的版本。ONTAP ONTAP

- 從ONTAP SVM開始、即可停用SVM上的SMB 1.0。
	- 。 -smb1-enabled 選項 vserver cifs options modify 命令可啟用或停用 SMB 1.0 。
- 從功能更新9.3開始ONTAP 、它在新的SVM上預設為停用。

如果您的SMB伺服器位於Active Directory(AD)網域中、您可以啟用SMB 2.0來連線至以ONTAP 支援功能9.1

開頭的網域控制器(DC)。如果您已在DC上停用SMB 1.0、就必須這麼做。從ONTAP 0:9.2開始、預設會 啟用SMB 2.0以進行DC連線。

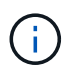

如果 -smb1-enabled-for-dc-connections 設為 false 而 -smb1-enabled 設為 true, ONTAP 拒絕 SMB 1.0 連線做為用戶端,但會繼續接受傳入 SMB 1.0 連線做為伺服器。

["](https://docs.netapp.com/zh-tw/ontap/smb-admin/index.html)[中](https://docs.netapp.com/zh-tw/ontap/smb-admin/index.html)[小](https://docs.netapp.com/zh-tw/ontap/smb-admin/index.html)[企](https://docs.netapp.com/zh-tw/ontap/smb-admin/index.html)[業](https://docs.netapp.com/zh-tw/ontap/smb-admin/index.html)[管理](https://docs.netapp.com/zh-tw/ontap/smb-admin/index.html)["](https://docs.netapp.com/zh-tw/ontap/smb-admin/index.html) 包含支援的SMB版本和功能的詳細資料。

#### 步驟

1. 將權限層級設為進階:

set -privilege advanced

2. 確認啟用哪些 SMB 版本:

vserver cifs options show

您可以向下捲動清單、檢視啟用用戶端連線的SMB版本、如果您要在AD網域中設定SMB伺服器、以進行AD 網域連線。

3. 視需要啟用或停用用戶端連線的SMB傳輸協定:

◦ 若要啟用 SMB 版本:

vserver cifs options modify -vserver vserver name smb version true

◦ 若要停用 SMB 版本:

vserver cifs options modify -vserver vserver name smb version false

的可能值 smb\_version:

- -smb1-enabled
- -smb2-enabled
- -smb3-enabled
- -smb31-enabled

下列命令可在 SVM vs1.example.com 上啟用 SMB 3.1 :

cluster1::\*> vserver cifs options modify -vserver vs1.example.com -smb31 -enabled true

1. 如果SMB伺服器位於Active Directory網域中、請視需要啟用或停用SMB傳輸協定以進行DC連線:

◦ 若要啟用 SMB 版本:

```
vserver cifs security modify -vserver vserver name -smb2-enabled-for
-dc-connections true
```
◦ 若要停用 SMB 版本:

```
vserver cifs security modify -vserver vserver name -smb2-enabled-for
-dc-connections false
```
2. 返回管理權限層級:

set -privilege admin

## 對應**DNS**伺服器上的**SMB**伺服器

您站台的DNS伺服器必須有一個項目、將SMB伺服器名稱和任何NetBios別名指向資料LIF 的IP位址、以便Windows使用者將磁碟機對應至SMB伺服器名稱。

開始之前

您必須擁有站台DNS伺服器的管理存取權。如果您沒有管理存取權、則必須要求DNS管理員執行此工作。

關於這項工作

如果您使用SMB伺服器名稱的NetBios別名、最好為每個別名建立DNS伺服器進入點。

步驟

- 1. 登入DNS伺服器。
- 2. 建立轉送(A -位址記錄)和反轉(PTL -指標記錄)查詢項目、將SMB伺服器名稱對應至資料LIF的IP位址。
- 3. 如果您使用的是NetBios別名、請建立別名標準名稱(CNAME資源記錄)查詢項目、將每個別名對應至SMB 伺服器資料LIF的IP位址。

結果

在整個網路傳播對應之後、Windows使用者可以將磁碟機對應到SMB伺服器名稱或其NetBios別名。

## <span id="page-31-0"></span>設定**SMB**用戶端存取共享儲存設備

<span id="page-31-1"></span>設定**SMB**用戶端存取共享儲存設備

若要讓SMB用戶端存取SVM上的共享儲存設備、您必須建立一個Volume或qtree以提供儲 存容器、然後建立或修改該容器的共用區。然後您可以設定共用和檔案權限、並測試用戶

## 端系統的存取。

開始之前

- 必須在 SVM 上完全設定 SMB 。
- 您名稱服務組態的任何更新都必須完成。
- 對Active Directory網域或工作群組組組態的任何新增或修改都必須完成。

## 建立**Volume**或**qtree**儲存容器

#### 建立**Volume**

您可以使用建立 Volume 並指定其連接點和其他屬性 volume create 命令。

關於這項工作

磁碟區必須包含 交會路徑 、才能讓用戶端使用其資料。您可以在建立新磁碟區時指定交會路徑。如果您在建 立磁碟區時未指定連接路徑、則必須使用 \_ 掛載 \_ SVM 命名空間中的磁碟區 volume mount 命令。

開始之前

- 應設定並執行 SMB 。
- SVM 安全樣式必須是 NTFS 。
- 從 ONTAP 9.13.1 開始、您可以使用容量分析和活動追蹤功能來建立 Volume 。若要啟用容量或活動追蹤、 請核發 volume create 命令 -analytics-state 或 -activity-tracking-state 設定為 on。

若要深入瞭解容量分析和活動追蹤、請參閱 [啟](https://docs.netapp.com/zh-tw/ontap/task_nas_file_system_analytics_enable.html)[用檔案系統](https://docs.netapp.com/zh-tw/ontap/task_nas_file_system_analytics_enable.html)[分析](https://docs.netapp.com/zh-tw/ontap/task_nas_file_system_analytics_enable.html)。

#### 步驟

1. 建立具有交會點的Volume: volume create -vserver *svm\_name* -volume *volume\_name* -aggregate *aggregate name* -size {integer[KB|MB|GB|TB|PB]} -security-style ntfs -junction-path *junction\_path*]

的選擇 -junction-path 以下是:

◦ <sup>直</sup>接位於根目錄下、例<sup>如</sup> /new\_vol

您可以建立新磁碟區、並指定將其直接掛載到SVM根磁碟區。

◦ 在現有目錄下、例<sup>如</sup> /existing\_dir/new\_vol

您可以建立新磁碟區、並指定將其掛載至現有磁碟區(在現有階層架構中)、以目錄形式表示。

如果您想在新目錄中建立磁碟區(在新磁碟區下的新階層中)、例如: `/new\_dir/new\_vol`接著、您必須先 建立與 SVM 根 Volume 相關的新父 Volume 。接著、您會在新父Volume(新目錄)的交會路徑中建立新的 子Volume。

2. 確認已使用所需的交會點建立磁碟區: volume show -vserver *svm\_name* -volume *volume\_name* -junction

範例

下列命令會在SVM vs1.example.com和Aggr1上建立名為user1的新磁碟區。新的 Volume 可在取得 /users。 磁碟區大小為750 GB、磁碟區保證為磁碟區類型(預設)。

cluster1::> volume create -vserver vs1.example.com -volume users -aggregate aggr1 -size 750g -junction-path /users [Job 1642] Job succeeded: Successful cluster1::> volume show -vserver vs1.example.com -volume users -junction Junction Junction Vserver Volume Active Junction Path Path Source ----------------- ------- -------- --------------- ---------- vs1.example.com users1 true /users RW\_volume

下列命令會在SVM上建立一個名為「'home4'」的新磁碟區:vs1.example.com`"和Aggr1'集合體。目錄 /eng/ VS1 SVM 的命名空間已存在、新的 Volume 可從取得 /eng/home、成為的主目錄 /eng/ 命名空間。磁碟區大 小為 750 GB 、其磁碟區保證屬於類型 volume (預設)。

cluster1::> volume create -vserver vs1.example.com -volume home4 -aggregate aggr1 -size 750g -junction-path /eng/home [Job 1642] Job succeeded: Successful cluster1::> volume show -vserver vs1.example.com -volume home4 -junction Junction Junction Vserver Volume Active Junction Path Path Source ---------------- ------- -------- --------------- ---------- vs1.example.com home4 true /eng/home RW\_volume

#### 建立**qtree**

您可以建立 qtree 來包含資料、並使用來指定其內容 volume qtree create 命令。

開始之前

- SVM和將要包含新qtree的Volume必須已經存在。
- SVM安全樣式必須為NTFS、且SMB必須設定並執行。

#### 步驟

1. 建立qtree: volume qtree create -vserver vserver name { -volume volume name -qtree qtree name | -qtree-path qtree path } -security-style ntfs

您可以將 Volume 和 qtree 指定為個別的引數、或以格式指定 qtree 路徑引數 /vol/volume\_name/\_qtree\_name。

2. 確認qtree是以所需的交會路徑建立: volume qtree show -vserver vserver\_name { -volume volume name -qtree qtree name | -qtree-path qtree path }

#### 範例

以下範例建立一個 qtree 、名稱為 qt01 、位於 SVM vs1.example.com 上、具有交會路徑 /vol/data1:

```
cluster1::> volume qtree create -vserver vs1.example.com -qtree-path
/vol/data1/qt01 -security-style ntfs
[Job 1642] Job succeeded: Successful
cluster1::> volume qtree show -vserver vs1.example.com -qtree-path
/vol/data1/qt01
                         Vserver Name: vs1.example.com
                          Volume Name: data1
                           Qtree Name: qt01
    Actual (Non-Junction) Qtree Path: /vol/data1/qt01
                       Security Style: ntfs
                          Oplock Mode: enable
                     Unix Permissions: ---rwxr-xr-x
                             Qtree Id: 2
                         Qtree Status: normal
                        Export Policy: default
          Is Export Policy Inherited: true
```
建立**SMB**共用區的需求與考量

在建立SMB共用區之前、您必須先瞭解共用路徑和共用內容的需求、尤其是對於主目錄。

建立 SMB 共用需要指定目錄路徑結構(使用 -path 中的選項 vserver cifs share create 命令)。目錄 路徑會對應到您在SVM命名空間中建立之磁碟區或qtree的交會路徑。建立共用區之前、目錄路徑和對應的交會 路徑必須存在。

共用路徑有下列需求:

- 目錄路徑名稱最長可達255個字元。
- 如果路徑名稱中有空格、則必須將整個字串放在引號中(例如、 "/new volume/mount here")。
- 如果是 UNC 路徑 (\\servername\sharename\filepath)共享區包含超過 256 個字元(不包括 UNC 路徑中的初始「」)、則 Windows 內容方塊中的 \* 安全性 \* 索引標籤無法使用。

這是Windows用戶端問題、而非ONTAP 功能不均的問題。為避免此問題、請勿使用超過256個字元的UNC 路徑建立共用。

共用內容預設值可以變更:

- 所有共用的預設初始屬性為 oplocks、 browsable、 changenotify`和 `show-previousversions。
- 您可以在建立共用時指定共用內容。

不過、如果您在建立共用時確實指定共用內容、則不會使用預設值。如果您使用 -share-properties 參數建立共用時、您必須使用逗號分隔的清單、指定要套用至共用的所有共用屬性。

• 若要指定主目錄共用、請使用 homedirectory 屬性。

此功能可讓您根據連線的使用者及一組變數、設定對應至不同目錄的共用區。您不需要為每個使用者建立個 別的共用區、而是使用幾個主目錄參數來設定單一共用區、以定義使用者在入口點(共用區)及其主目錄 (SVM上的目錄)之間的關係。

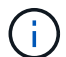

您無法在建立共用之後新增或移除此內容。

主目錄共用具有下列需求:

- 在建立 SMB 主目錄之前、您必須使用新增至少一個主目錄搜尋路徑 vserver cifs home-directory search-path add 命令。
- 主目錄共用、由的值指定 homedirectory 在上 -share-properties 參數必須包含 %w ( Windows 使 用者名稱)共用名稱中的動態變數。

共用名稱也可以包含 %d (網域名稱)動態變數(例如、 %d/%w)或共享區名稱中的靜態部分(例如、 home1  $\gamma_{w}$   $\circ$ 

• 如果系統管理員或使用者使用共用來連線至其他使用者的主目錄(使用的選項) vserver cifs homedirectory modify 命令)、動態共用名稱模式必須在開頭加上代字符號 (~)。

["](https://docs.netapp.com/zh-tw/ontap/smb-admin/index.html)[中](https://docs.netapp.com/zh-tw/ontap/smb-admin/index.html)[小](https://docs.netapp.com/zh-tw/ontap/smb-admin/index.html)[企](https://docs.netapp.com/zh-tw/ontap/smb-admin/index.html)[業](https://docs.netapp.com/zh-tw/ontap/smb-admin/index.html)[管理](https://docs.netapp.com/zh-tw/ontap/smb-admin/index.html)["](https://docs.netapp.com/zh-tw/ontap/smb-admin/index.html) 和 vserver cifs share 手冊頁包含其他資訊。

## 建立**SMB**共用區

您必須先建立SMB共用區、才能與SMB用戶端共用SMB伺服器的資料。建立共用時、您可 以設定共用內容、例如將共用區指定為主目錄。您也可以設定選用的設定來自訂共用區。

開始之前

在建立共用之前、磁碟區或qtree的目錄路徑必須存在於SVM命名空間中。

關於這項工作

建立共用時、預設的共用 ACL (預設共用權限)為 Everyone / Full Control。在測試共用區的存取之 後、您應該移除預設的共用ACL、並改用更安全的替代方法。

#### 步驟

1. 如有必要、請建立共用的目錄路徑結構。

。 vserver cifs share create 命令會檢查中指定的路徑 -path 共享區建立期間的選項。如果指定的 路徑不存在、則命令會失敗。

- 2. 建立與指定SVM相關的SMB共用區: vserver cifs share create -vserver vserver\_name -share-name share name -path path [-share-properties share properties,...] [other attributes] [-comment text]
- 3. 確認共用區已建立:vserver cifs share show -share-name share\_name

範例

下列命令會在 SVM 上建立名為「 HARE1 」的 SMB 共用區 vs1.example.com。其目錄路徑為 /users,然 後使用預設內容建立。

cluster1::> vserver cifs share create -vserver vs1.example.com -share-name SHARE1 -path /users cluster1::> vserver cifs share show -share-name SHARE1 Vserver Share Path Properties Comment ACL --------------- -------- -------- ---------- -------- ---------- vs1.example.com SHARE1 /users oplocks - Everyone / Full Control browsable changenotify show-previous-versions

## 驗證**SMB**用戶端存取

您應該存取並寫入資料至共用區、以確認SMB設定正確。您應該使用SMB伺服器名稱和任 何NetBios別名來測試存取。

步驟

- 1. 登入Windows用戶端。
- 2. 使用SMB伺服器名稱進行測試存取:
	- a. 在 Windows 檔案總管中、以下列格式將磁碟機對應至共用區:\\\SMB\_Server\_Name\Share\_Name

如果對應不成功、則DNS對應可能尚未傳播到整個網路。您必須在稍後使用SMB伺服器名稱來測試存 取。

如果 SMB 伺服器名稱為 vs1.example.com 、且共用名稱為 share1 、則應輸入下列內容: \ \vs0.example.com\SHARE1

b. 在新建立的磁碟機上、建立測試檔案、然後刪除該檔案。

您已使用SMB伺服器名稱驗證共用的寫入存取權。

3. 對任何NetBios別名重複步驟2。

建立**SMB**共用存取控制清單

建立SMB共用區的存取控制清單(ACL)來設定共用權限、可讓您控制使用者和群組對共 用區的存取層級。

開始之前

您必須決定要授予哪些使用者或群組存取該共用區的權限。

關於這項工作

您可以使用本機或網域Windows使用者或群組名稱來設定共用層級ACL。

建立新 ACL 之前、您應該先刪除預設的共用 ACL Everyone / Full Control,這會帶來安全風險。

在工作群組模式中、本機網域名稱是SMB伺服器名稱。

步驟

- 1. 刪除預設的共用 ACL :vserver cifs share access-control delete -vserver *vserver\_name* -share *share\_name* -user-or-group everyone
- 2. 設定新ACL:

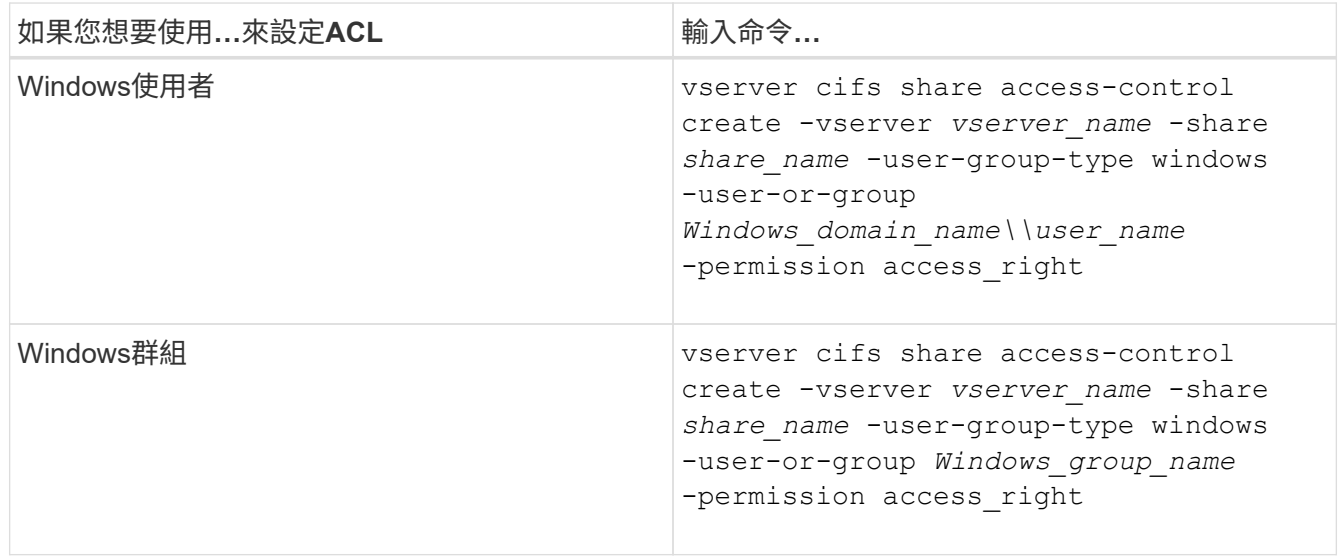

3. 使用驗證套用至共用的 ACL 是否正確 vserver cifs share access-control show 命令。

範例

下列命令提供 Change 「銷售團隊」 Windows 群組在「 vs1.example.com`"SVM: 」上的「銷售」共用區的權 限

```
cluster1::> vserver cifs share access-control create -vserver
vs1.example.com -share sales -user-or-group "Sales Team" -permission
Change
cluster1::> vserver cifs share access-control show
              Share User/Group User/Group Access
Vserver Name Name Name Type
Permission
---------------- ----------- -------------------- ---------
-----------
vs1.example.com c$ BUILTIN\Administrators windows
Full Control
vs1.example.com sales DOMAIN\"Sales Team" windows Change
```
下列命令會提供 Change 允許本機Windows群組名為「老虎團隊」和 Full Control 本機 Windows 使用者 在「 'VS1' SVM 」上的「 datavol5 」共用區的「 Shue Chang 」權限:

cluster1::> vserver cifs share access-control create -vserver vs1 -share datavol5 -user-group-type windows -user-or-group "Tiger Team" -permission Change

cluster1::> vserver cifs share access-control create -vserver vs1 -share datavol5 -user-group-type windows -user-or-group "Sue Chang" -permission Full Control

cluster1::> vserver cifs share access-control show -vserver vs1

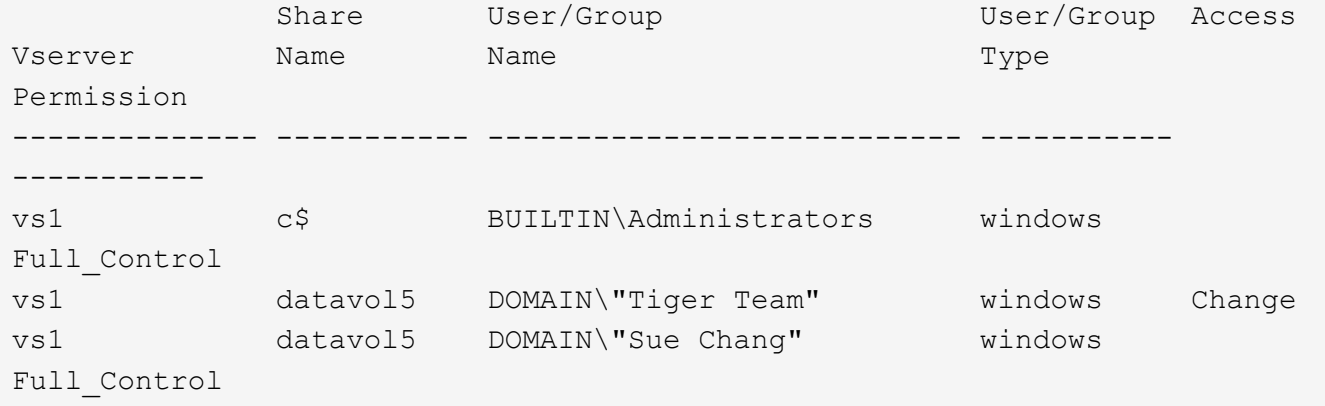

## 設定共用區中的**NTFS**檔案權限

若要讓具有共用存取權的使用者或群組能夠存取檔案、您必須從Windows用戶端設定該共 用區中檔案和目錄的NTFS檔案權限。

開始之前

執行此工作的系統管理員必須擁有足夠的NTFS權限、才能變更所選物件的權限。

關於這項工作

["](https://docs.netapp.com/zh-tw/ontap/smb-admin/index.html)[中](https://docs.netapp.com/zh-tw/ontap/smb-admin/index.html)[小](https://docs.netapp.com/zh-tw/ontap/smb-admin/index.html)[企](https://docs.netapp.com/zh-tw/ontap/smb-admin/index.html)[業](https://docs.netapp.com/zh-tw/ontap/smb-admin/index.html)[管理](https://docs.netapp.com/zh-tw/ontap/smb-admin/index.html)["](https://docs.netapp.com/zh-tw/ontap/smb-admin/index.html) 而您的Windows文件則包含如何設定標準和進階NTFS權限的相關資訊。

#### 步驟

- 1. 以系統管理員身分登入Windows用戶端。
- 2. 從Windows檔案總管的\*工具\*功能表中、選取\*對應網路磁碟機\*。
- 3. 填寫\*對應網路磁碟機\*方塊:
	- a. 選取\*磁碟機\*字母。
	- b. 在 \* 資料夾 \* 方塊中、輸入 SMB 伺服器名稱、其中包含您要套用權限的資料、以及共用名稱。

如果您的 SMB 伺服器名稱為 smb\_server01 、而您的共用名稱為「 'SPARE1' 」、則您必須輸入 \\SMB\_SERVER01\SHARE1。

 $\mathbf{d}$ 

您可以指定 SMB 伺服器的資料介面 IP 位址、而非 SMB 伺服器名稱。

c. 單擊\*完成\*。

您選取的磁碟機會掛載、並在Windows檔案總管視窗中顯示共用區中包含的檔案和資料夾、做好準備。

- 4. 選取您要設定NTFS檔案權限的檔案或目錄。
- 5. 以滑鼠右鍵按一下檔案或目錄、然後選取\*內容\*。
- 6. 選取\*安全性\*索引標籤。

「安全性」索引標籤會顯示已設定NTFS權限的使用者和群組清單。「物件的權限」方塊會顯示所選使用者 或群組有效的「允許」和「拒絕」權限清單。

7. 按一下 \* 編輯 \* 。

「物件的權限」方塊隨即開啟。

8. 執行所需的動作:

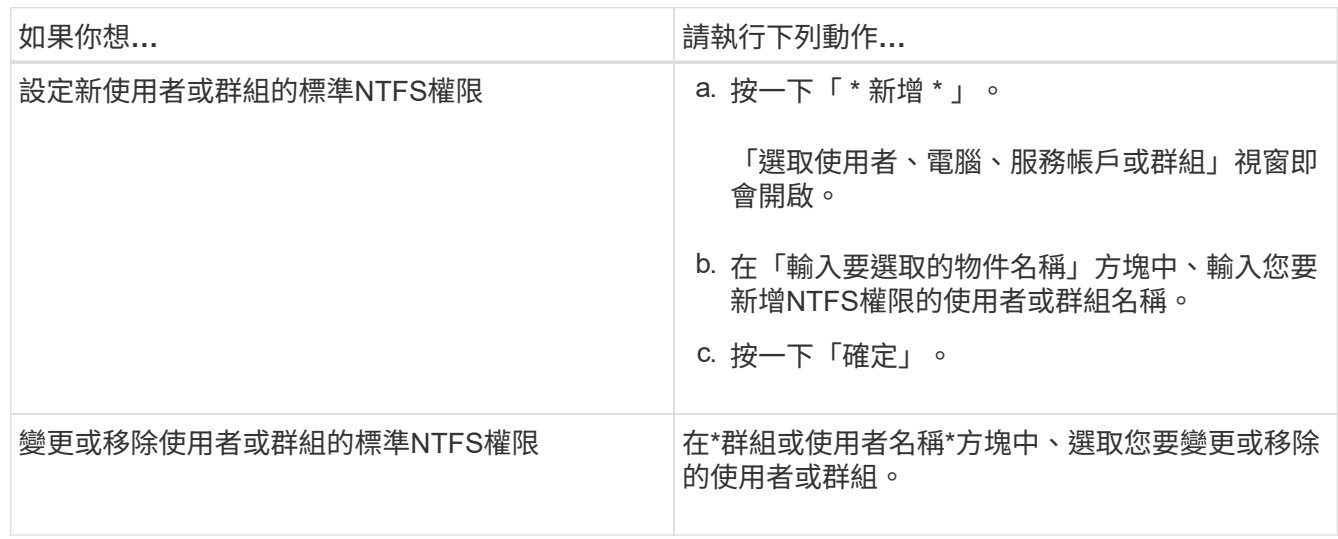

9. 執行所需的動作:

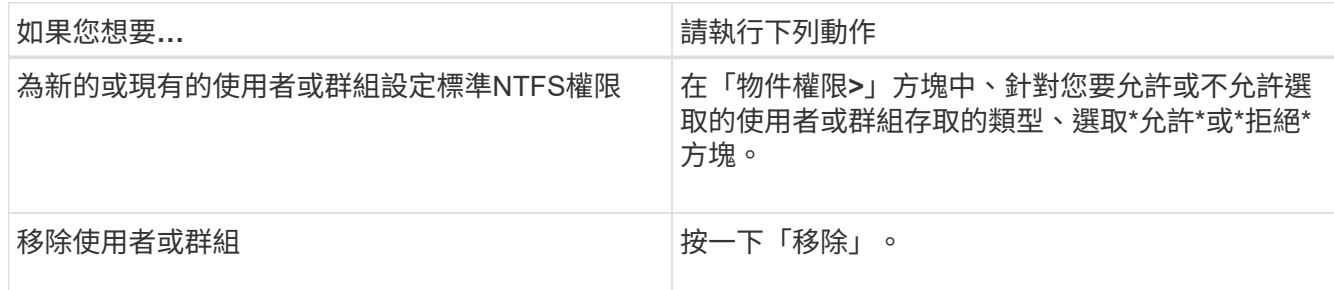

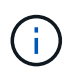

如果部分或全部的標準權限方塊無法選取、這是因為權限是從父物件繼承而來。\*特殊權限\*方 塊無法選取。如果選取此選項、表示已為選取的使用者或群組設定一或多個精細的進階權 限。

10. 在您完成新增、移除或編輯該物件的NTFS權限之後、請按一下「確定」。

## 驗證使用者存取權

您應該測試您設定的使用者是否可以存取SMB共用區及其所包含的檔案。

步驟

- 1. 在Windows用戶端上、以目前擁有共用存取權的其中一位使用者身分登入。
- 2. 從Windows檔案總管的\*工具\*功能表中、選取\*對應網路磁碟機\*。
- 3. 填寫\*對應網路磁碟機\*方塊:
	- a. 選取\*磁碟機\*字母。
	- b. 在\*資料夾\*方塊中、輸入您要提供給使用者的共用名稱。

如果您的 SMB 伺服器名稱為 smb\_server01 、而您的共用名稱為「 'SPARE1' 」、則您必須輸入 \\SMB\_SERVER01\share1。

c. 單擊\*完成\*。

您選取的磁碟機會掛載、並在Windows檔案總管視窗中顯示共用區中包含的檔案和資料夾、做好準備。

4. 建立測試檔案、確認其存在、將文字寫入其中、然後移除測試檔案。

#### 版權資訊

Copyright © 2024 NetApp, Inc. 版權所有。台灣印製。非經版權所有人事先書面同意,不得將本受版權保護文件 的任何部分以任何形式或任何方法(圖形、電子或機械)重製,包括影印、錄影、錄音或儲存至電子檢索系統 中。

由 NetApp 版權資料衍伸之軟體必須遵守下列授權和免責聲明:

此軟體以 NETAPP「原樣」提供,不含任何明示或暗示的擔保,包括但不限於有關適售性或特定目的適用性之 擔保,特此聲明。於任何情況下,就任何已造成或基於任何理論上責任之直接性、間接性、附隨性、特殊性、懲 罰性或衍生性損害(包括但不限於替代商品或服務之採購;使用、資料或利潤上的損失;或企業營運中斷),無 論是在使用此軟體時以任何方式所產生的契約、嚴格責任或侵權行為(包括疏忽或其他)等方面,NetApp 概不 負責,即使已被告知有前述損害存在之可能性亦然。

NetApp 保留隨時變更本文所述之任何產品的權利,恕不另行通知。NetApp 不承擔因使用本文所述之產品而產 生的責任或義務,除非明確經過 NetApp 書面同意。使用或購買此產品並不會在依據任何專利權、商標權或任何 其他 NetApp 智慧財產權的情況下轉讓授權。

本手冊所述之產品受到一項(含)以上的美國專利、國外專利或申請中專利所保障。

有限權利說明:政府機關的使用、複製或公開揭露須受 DFARS 252.227-7013(2014 年 2 月)和 FAR 52.227-19(2007 年 12 月)中的「技術資料權利 - 非商業項目」條款 (b)(3) 小段所述之限制。

此處所含屬於商業產品和 / 或商業服務(如 FAR 2.101 所定義)的資料均為 NetApp, Inc. 所有。根據本協議提 供的所有 NetApp 技術資料和電腦軟體皆屬於商業性質,並且完全由私人出資開發。 美國政府對於該資料具有 非專屬、非轉讓、非轉授權、全球性、有限且不可撤銷的使用權限,僅限於美國政府為傳輸此資料所訂合約所允 許之範圍,並基於履行該合約之目的方可使用。除非本文另有規定,否則未經 NetApp Inc. 事前書面許可,不得 逕行使用、揭露、重製、修改、履行或展示該資料。美國政府授予國防部之許可權利,僅適用於 DFARS 條款 252.227-7015(b) (2014年2月) 所述權利。

商標資訊

NETAPP、NETAPP 標誌及 <http://www.netapp.com/TM> 所列之標章均為 NetApp, Inc. 的商標。文中所涉及的所 有其他公司或產品名稱,均為其各自所有者的商標,不得侵犯。